# KOSTAC/DL Series CCM SIO Driver

| 1 | System Configuration             | 3    |
|---|----------------------------------|------|
| 2 | Selection of External Device     | 9    |
| 3 | Example of Communication Setting | 10   |
| 4 | Setup Items                      | 57   |
| 5 | Cable Diagram                    | 62   |
| 6 | Supported Device                 | 86   |
| 7 | Device Code and Address Code     | 98   |
| 8 | Error Messages                   | .101 |

### Introduction

This manual describes how to connect the Display and the External Device.

In this manual, the connection procedure will be described by following the sections below:

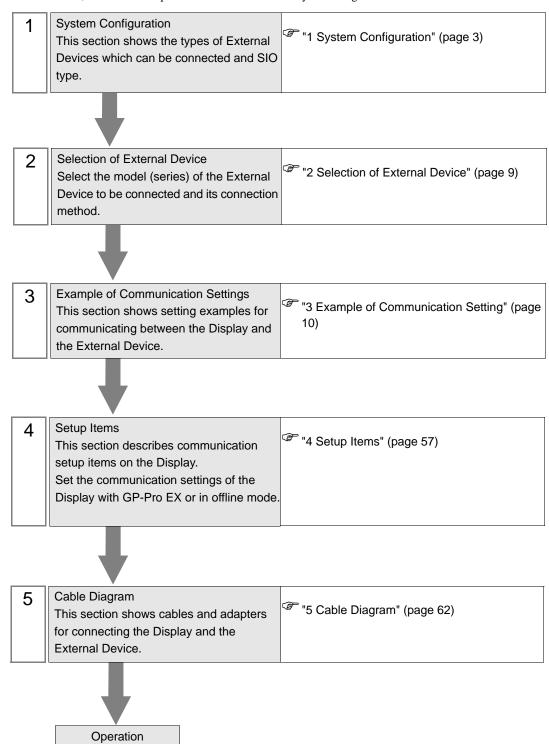

# 1 System Configuration

The following shows the system configuration where the External Device of KOYO ELECTRONICS INDUSTRIES CO., LTD. and the Display are connected.

| Series | CPU                                                                                      | Link I/F                    | SIO Type             | Setting<br>Example                | Cable<br>Diagram                |
|--------|------------------------------------------------------------------------------------------|-----------------------------|----------------------|-----------------------------------|---------------------------------|
|        |                                                                                          | CN1 on G-01DM               | RS422/485<br>(4wire) | Setting<br>Example 2<br>(page 12) | Cable<br>Diagram 2<br>(page 64) |
| KOSTAC | 96.9                                                                                     | CN2 on G-01DM               | RS232C               | Setting<br>Example 1<br>(page 10) | Cable<br>Diagram 1<br>(page 62) |
| SG     | SG-8                                                                                     | General-purpose             | RS232C               | Setting<br>Example 3<br>(page 14) | Cable<br>Diagram 1<br>(page 62) |
|        |                                                                                          | communication port on CPU*1 | RS422/485<br>(4wire) | Setting<br>Example 4<br>(page 16) | Cable<br>Diagram 3<br>(page 71) |
|        | SU-5  U-01DM  U-01DM  SU-5E SU-6 SU-6B SU-6B-C  General-purpos communication port on CPU | U-01DM                      | RS232C               | Setting<br>Example 5<br>(page 18) | Cable<br>Diagram 1<br>(page 62) |
|        |                                                                                          |                             | RS422/485<br>(4wire) | Setting<br>Example 6<br>(page 20) | Cable<br>Diagram 2<br>(page 64) |
| KOSTAC |                                                                                          | U-01DM                      | RS232C               | Setting<br>Example 5<br>(page 18) | Cable Diagram 1 (page 62)       |
| SU     |                                                                                          |                             | RS422/485<br>(4wire) | Setting<br>Example 6<br>(page 20) | Cable<br>Diagram 2<br>(page 64) |
|        |                                                                                          | General-purpose             | RS232C               | Setting<br>Example 7<br>(page 22) | Cable<br>Diagram 1<br>(page 62) |
|        |                                                                                          |                             | RS422/485<br>(4wire) | Setting<br>Example 8<br>(page 24) | Cable Diagram 3 (page 71)       |

| Series       | СРИ                              | Link I/F                                          | SIO Type             | Setting<br>Example                 | Cable<br>Diagram                |
|--------------|----------------------------------|---------------------------------------------------|----------------------|------------------------------------|---------------------------------|
|              |                                  | HOIDM                                             | RS232C               | Setting<br>Example 5<br>(page 18)  | Cable<br>Diagram 1<br>(page 62) |
|              |                                  | U-01DM                                            | RS422/485<br>(4wire) | Setting<br>Example 6<br>(page 20)  | Cable<br>Diagram 2<br>(page 64) |
|              | SU-5M<br>SU-5M-C                 | General-purpose communication                     | RS232C               | Setting<br>Example 9<br>(page 26)  | Cable<br>Diagram 1<br>(page 62) |
|              |                                  | port 1 on CPU                                     | RS422/485<br>(4wire) | Setting<br>Example 10<br>(page 28) | Cable<br>Diagram 3<br>(page 71) |
| KOSTAC       |                                  | General-purpose<br>communication<br>port 2 on CPU | RS232C               | Setting<br>Example 11<br>(page 30) | Cable<br>Diagram 4<br>(page 75) |
| SU           |                                  | U-01DM                                            | RS232C               | Setting<br>Example 5<br>(page 18)  | Cable<br>Diagram 1<br>(page 62) |
|              | SU-6M<br>SU-6M-C                 |                                                   | RS422/485<br>(4wire) | Setting<br>Example 6<br>(page 20)  | Cable<br>Diagram 2<br>(page 64) |
|              |                                  | General-purpose<br>communication<br>port 1 on CPU | RS232C               | Setting<br>Example 9<br>(page 26)  | Cable<br>Diagram 1<br>(page 62) |
|              |                                  |                                                   | RS422/485<br>(4wire) | Setting<br>Example 10<br>(page 28) | Cable<br>Diagram 3<br>(page 71) |
|              |                                  | General-purpose<br>communication<br>port 2 on CPU | RS232C               | Setting<br>Example 11<br>(page 30) | Cable<br>Diagram 4<br>(page 75) |
| KOSTAC<br>SZ | SZ-4                             | General-purpose<br>communication<br>port on CPU   | RS232C               | Setting<br>Example 12<br>(page 32) | Cable<br>Diagram 4<br>(page 75) |
| KOSTAC       | PZ3-16ND1-16TD1<br>PZ3-T<br>PZ3M | General-purpose<br>communication<br>port 2 on CPU | RS232C               | Setting<br>Example 23<br>(page 53) | Cable<br>Diagram 6<br>(page 79) |
| PZ3          |                                  |                                                   | RS422/485<br>(4wire) | Setting<br>Example 24<br>(page 55) | Cable<br>Diagram 7<br>(page 81) |
| KOSTAC<br>SR | SR-21<br>SR-22                   | E-02DM-R1                                         | RS422/485<br>(4wire) | Setting<br>Example 13<br>(page 34) | Cable Diagram 2 (page 64)       |

| Series            | CPU                                                     | Link I/F                                          | SIO Type             | Setting<br>Example                 | Cable<br>Diagram                |
|-------------------|---------------------------------------------------------|---------------------------------------------------|----------------------|------------------------------------|---------------------------------|
|                   | D2-240                                                  | General-purpose<br>communication<br>port 2 on CPU | RS232C               | Setting<br>Example 14<br>(page 36) | Cable<br>Diagram 4<br>(page 75) |
| DL-205            | D2-250-1                                                | General-purpose<br>communication<br>port 2 on CPU | RS232C               | Setting<br>Example 14<br>(page 36) | Cable<br>Diagram 6<br>(page 79) |
| DL-203            | D2-260                                                  | General-purpose communication                     | RS232C               | Setting<br>Example 14<br>(page 36) | Cable<br>Diagram 6<br>(page 79) |
|                   | <i>B2-200</i>                                           | port 2 on CPU                                     | RS422/485<br>(4wire) | Setting<br>Example 15<br>(page 38) | Cable<br>Diagram 7<br>(page 81) |
|                   | D4430                                                   | D4 DCM                                            | RS232C               | Setting<br>Example 16<br>(page 40) | Cable<br>Diagram 1<br>(page 62) |
|                   | D4430                                                   | D4-DCM                                            | RS422/485<br>(4wire) | Setting<br>Example 17<br>(page 42) | Cable<br>Diagram 2<br>(page 64) |
| DL-405            | D4-440                                                  | D4-DCM                                            | RS232C               | Setting<br>Example 16<br>(page 40) | Cable Diagram 1 (page 62)       |
| DL-403            |                                                         |                                                   | RS422/485<br>(4wire) | Setting<br>Example 17<br>(page 42) | Cable<br>Diagram 2<br>(page 64) |
|                   |                                                         | General-purpose<br>communication<br>port on CPU   | RS232C               | Setting<br>Example 18<br>(page 44) | Cable<br>Diagram 1<br>(page 62) |
|                   |                                                         |                                                   | RS422/485<br>(4wire) | Setting<br>Example 19<br>(page 46) | Cable<br>Diagram 3<br>(page 71) |
| DL-305            | D3-330                                                  | D3-DCM                                            | RS422/485<br>(4wire) | Setting<br>Example 20<br>(page 48) | Cable<br>Diagram 2<br>(page 64) |
| D: 4              | D0-05AA<br>D0-05AD<br>D0-05AR                           | General-purpose<br>communication<br>port 1 on CPU | RS232C               | Setting<br>Example 22<br>(page 52) | Cable<br>Diagram 5<br>(page 77) |
| DirectLogic<br>05 | D0-05DA<br>D0-05DD<br>D0-05DD-D<br>D0-05DR<br>D0-05DR-D | General-purpose<br>communication<br>port 2 on CPU | RS232C               | Setting<br>Example 21<br>(page 50) | Cable<br>Diagram 5<br>(page 77) |

| Series            | CPU                                                                 | Link I/F                                          | SIO Type | Setting<br>Example                 | Cable<br>Diagram                |
|-------------------|---------------------------------------------------------------------|---------------------------------------------------|----------|------------------------------------|---------------------------------|
|                   | D0-06DD1<br>D0-06DD1-D<br>D0-06DD2                                  | General-purpose<br>communication<br>port 1 on CPU | RS232C   | Setting<br>Example 22<br>(page 52) | Cable<br>Diagram 5<br>(page 77) |
| DirectLogic<br>06 | D0-06DD2-D<br>D0-06DR<br>D0-06DR-D<br>D0-06DA<br>D0-06AR<br>D0-06AA | General-purpose<br>communication<br>port 2 on CPU | RS232C   | Setting<br>Example 21<br>(page 50) | Cable<br>Diagram 5<br>(page 77) |

<sup>\*1</sup> Remove the instruction word programmer from the programmer communication port during communication.

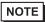

• Set the execution time of the logic functions in the Display to "700 ms" or less. If the longer time is set, an error may occur in the communication with the external device.

Maximum 16 units

# ■ Connection Configuration

• 1:1 Connection

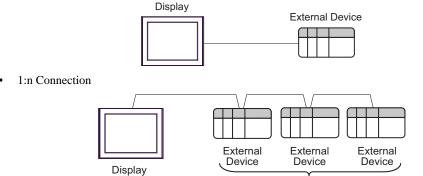

### ■ IPC COM Port

When connecting IPC with an External Device, the COM port used depends on the series and SIO type. Please refer to the IPC manual for details.

### Usable port

| Series                                        | Usable Port                                               |                    |                    |  |
|-----------------------------------------------|-----------------------------------------------------------|--------------------|--------------------|--|
| Selles                                        | RS-232C                                                   | RS-422/485(4 wire) | RS-422/485(2 wire) |  |
| PS-2000B                                      | COM1 <sup>*1</sup> , COM2,<br>COM3 <sup>*1</sup> , COM4   | -                  | -                  |  |
| PS-3450A, PS-3451A,<br>PS3000-BA, PS3001-BD   | COM1, COM2*1*2                                            | COM2*1*2           | COM2*1*2           |  |
| PS-3650A (T41 model),<br>PS-3651A (T41 model) | COM1*1                                                    | -                  | -                  |  |
| PS-3650A (T42 model),<br>PS-3651A (T42 model) | COM1*1*2, COM2                                            | COM1*1*2           | COM1*1*2           |  |
| PS-3700A (Pentium®4-M)<br>PS-3710A            | COM1*1, COM2*1,<br>COM3*2, COM4                           | COM3*2             | COM3*2             |  |
| PS-3711A                                      | COM1*1, COM2*2                                            | COM2*2             | COM2*2             |  |
| PS4000*3                                      | COM1, COM2                                                | -                  | -                  |  |
| PL3000                                        | COM1 <sup>*1*2</sup> , COM2 <sup>*1</sup> ,<br>COM3, COM4 | COM1*1*2           | COM1*1*2           |  |

<sup>\*1</sup> The RI/5V can be switched. Use the IPC's switch to change if necessary.

For connection with External Device, use user-created cables and disable Pin Nos. 1, 4, 6 and 9. Please refer to the IPC manual for details of pin layout.

### DIP Switch setting: RS-232C

| DIP Switch | Setting | Description                                             |  |
|------------|---------|---------------------------------------------------------|--|
| 1          | OFF*1   | Reserved (always OFF)                                   |  |
| 2          | OFF     | SIO type: RS-232C                                       |  |
| 3          | OFF     | 510 type. R5-232c                                       |  |
| 4          | OFF     | Output mode of SD (TXD) data: Always output             |  |
| 5          | OFF     | Terminal resistance (220Ω) insertion to SD (TXD): None  |  |
| 6          | OFF     | Terminal resistance (220Ω) insertion to RD (RXD): None  |  |
| 7          | OFF     | Short-circuit of SDA (TXA) and RDA (RXA): Not available |  |
| 8          | OFF     | Short-circuit of SDB (TXB) and RDB (RXB): Not available |  |
| 9          | OFF     | RS (RTS) Auto control mode: Disabled                    |  |
| 10         | OFF     | No (N15) Flato control mode. Disabled                   |  |

<sup>\*1</sup> When using PS-3450A, PS-3451A, PS3000-BA and PS3001-BD, turn ON the set value.

<sup>\*2</sup> Set up the SIO type with the DIP Switch. Please set up as follows according to SIO type to be used.

<sup>\*3</sup> When making communication between an External Device and COM port on the Expansion slot, only RS-232C is supported. However, ER (DTR/CTS) control cannot be executed because of the specification of COM port.

# DIP Switch setting: RS-422/485 (4 wire)

| DIP Switch | Setting | Description                                             |  |
|------------|---------|---------------------------------------------------------|--|
| 1          | OFF     | Reserved (always OFF)                                   |  |
| 2          | ON      | SIO type: RS-422/485                                    |  |
| 3          | ON      | 310 type. R3-422/463                                    |  |
| 4          | OFF     | Output mode of SD (TXD) data: Always output             |  |
| 5          | OFF     | Terminal resistance (220Ω) insertion to SD (TXD): None  |  |
| 6          | OFF     | Terminal resistance (220Ω) insertion to RD (RXD): None  |  |
| 7          | OFF     | Short-circuit of SDA (TXA) and RDA (RXA): Not available |  |
| 8          | OFF     | Short-circuit of SDB (TXB) and RDB (RXB): Not available |  |
| 9          | OFF     | RS (RTS) Auto control mode: Disabled                    |  |
| 10         | OFF     | NS (N15) Auto control mode. Disabled                    |  |

# DIP Switch setting: RS-422/485 (2 wire)

| DIP Switch | Setting | Description                                            |
|------------|---------|--------------------------------------------------------|
| 1          | OFF     | Reserved (always OFF)                                  |
| 2          | ON      | SIO type: RS-422/485                                   |
| 3          | ON      | 510 type. R5-422/465                                   |
| 4          | OFF     | Output mode of SD (TXD) data: Always output            |
| 5          | OFF     | Terminal resistance (220Ω) insertion to SD (TXD): None |
| 6          | OFF     | Terminal resistance (220Ω) insertion to RD (RXD): None |
| 7          | ON      | Short-circuit of SDA (TXA) and RDA (RXA): Available    |
| 8          | ON      | Short-circuit of SDB (TXB) and RDB (RXB): Available    |
| 9          | ON      | RS (RTS) Auto control mode: Enabled                    |
| 10         | ON      | NS (N15) Auto control mode. Endoled                    |

# 2 Selection of External Device

Select the External Device to be connected to the Display.

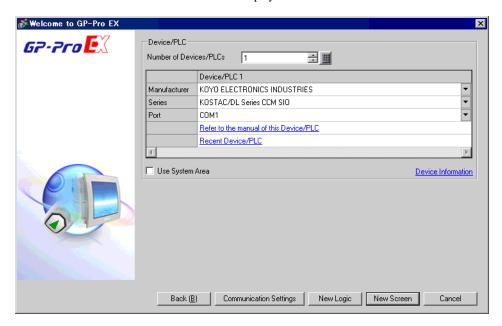

| Setup Items                | Setup Description                                                                                                    |  |  |
|----------------------------|----------------------------------------------------------------------------------------------------|--|--|
| Number of Devices/<br>PLCs | Enter an integer from 1 to 4 to define the number of Devices/PLCs to connect to the display.                                                                                                    |  |  |
| Manufacturer               | Select the manufacturer of the External Device to connect. Select "KOYO ELECTRONICS INDUSTRIES".                                                                                                    |  |  |
| Series                     | Select the External Device model (series) and the connection method. Select "KOSTAC/DL Series CCM SIO".  In System configuration, make sure the External Device you are connecting is supported by "KOSTAC/DL Series CCM SIO".  "I System Configuration" (page 3)                                                                                                    |  |  |
| Port                       | Select the Display port to connect to the External Device.                                                                                                    |  |  |
| Use System Area            | Check this option to synchronize the system data area of the Display and the device (memory) of the External Device. When synchronized, you can use the External Device's ladder program to switch the display or display the window on the Display.  Cf. GP-Pro EX Reference Manual "LS Area (Direct Access Method Area)"  This feature can also be set in GP-Pro EX or in the Display's offline mode.  Cf. GP-Pro EX Reference Manual "System Settings [Display Unit] - [System Area] Settings Guide"  Cf. Maintenance/Troubleshooting Guide "Main Unit - System Area Settings" |  |  |

# 3 Example of Communication Setting

The following shows examples of communication settings of the Display and the External Device, which are recommended by Digital Electronics Corp.

### 3.1 Setting Example 1

- Settings of GP-Pro EX
- ◆ Communication Settings

To display the setup screen, from the [Project] menu, point to [System Settings] and select [Device/PLC].

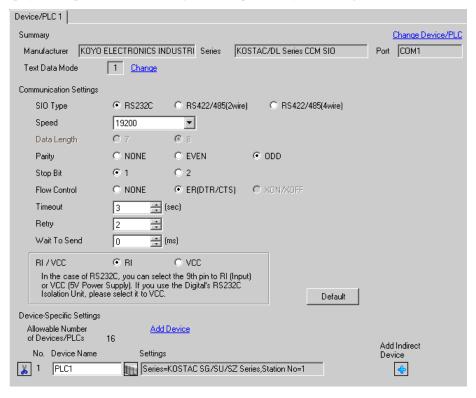

### Device Setting

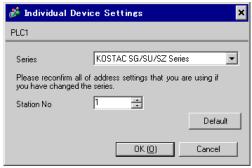

For communication settings, use the DIP switches or the short plug on the side of the link I/F unit. After completing the settings, reboot the External Device to enable them. Please refer to the manual of the External Device for details.

### ◆ Configuration DIP Switch SW1

| DIP Switch | Settings | Setup Description              |
|------------|----------|--------------------------------|
| 1          | ON       |                                |
| 2          | OFF      |                                |
| 3          | OFF      |                                |
| 4          | OFF      | Child station No.: 1           |
| 5          | OFF      |                                |
| 6          | OFF      |                                |
| 7          | OFF      |                                |
| 8          | OFF      | Peer to Peer setting: 1:n mode |
| 9          | OFF      | Master/Slave setting: Slave    |

### ◆ Configuration DIP Switch

| DIP Switch | Settings | Setup Description                       |  |
|------------|----------|-----------------------------------------|--|
| 1          | ON       |                                         |  |
| 2          | ON       | Baud rate transmission speed: 19,200bps |  |
| 3          | ON       |                                         |  |
| 4          | ON       | Parity enable/disable: Enabled (odd)    |  |
| 5          | OFF      | Self-diagnosis mode: OFF                |  |
| 6          | OFF      | Turnaround delay: None                  |  |
| 7          | OFF      | Response delay time: 0 ms               |  |
| 8          | OFF      | response delay time. o ms               |  |
| 9          | OFF      | Transmission mode: HEX mode             |  |

### ◆ Short plug (2)

| Short plug  | Setup Description |
|-------------|-------------------|
| 232C ENABLE | SIO Type: RS232C  |

### 3.2 Setting Example 2

### ■ Settings of GP-Pro EX

### ◆ Communication Settings

To display the setup screen, from the [Project] menu, point to [System Settings] and select [Device/PLC].

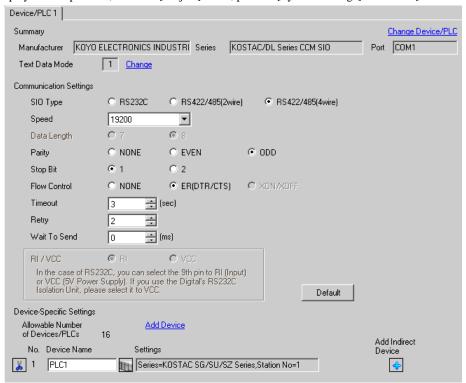

### Device Setting

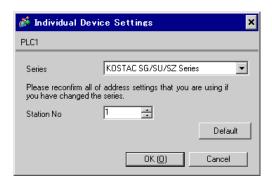

For communication settings, use the DIP switches or the short plug on the side of the link I/F unit. After completing the settings, reboot the External Device to enable them. Please refer to the manual of the External Device for details.

### ◆ Configuration DIP Switch SW1

| DIP Switch | Settings | Setup Description              |
|------------|----------|--------------------------------|
| 1          | ON       |                                |
| 2          | OFF      |                                |
| 3          | OFF      |                                |
| 4          | OFF      | Child station No.: 1           |
| 5          | OFF      |                                |
| 6          | OFF      |                                |
| 7          | OFF      |                                |
| 8          | OFF      | Peer to Peer setting: 1:n mode |
| 9          | OFF      | Master/Slave setting: Slave    |

### ◆ Configuration DIP Switch

| DIP Switch | Settings | Setup Description                       |
|------------|----------|-----------------------------------------|
| 1          | ON       |                                         |
| 2          | ON       | Baud rate transmission speed: 19,200bps |
| 3          | ON       |                                         |
| 4          | ON       | Parity enable/disable: Enabled (odd)    |
| 5          | OFF      | Self-diagnosis mode: OFF                |
| 6          | OFF      | Turnaround delay: None                  |
| 7          | OFF      | Response delay time: 0 ms               |
| 8          | OFF      | Response delly time. o his              |
| 9          | OFF      | Transmission mode: HEX mode             |

### ◆ Short plug (2)

| Short plug   | Setup Description |  |  |  |
|--------------|-------------------|--|--|--|
| 232C DISABLE | SIO Type: RS422   |  |  |  |

### 3.3 Setting Example 3

### ■ Settings of GP-Pro EX

### ◆ Communication Settings

To display the setup screen, from the [Project] menu, point to [System Settings] and select [Device/PLC].

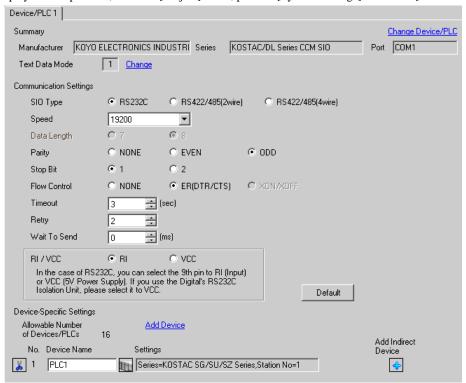

### Device Setting

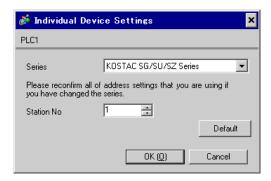

For communication settings, use the DIP switches on the CPU unit. To set the station No., use the instruction word programmer (S-01P). After completing the settings, reboot the External Device to enable them. Please refer to the manual of the External Device for details.

### ◆ Communication Setting Switch

| DIP Switch | Settings | Setup Description                       |
|------------|----------|-----------------------------------------|
| SW1        | ON       | SIO Type: RS232C                        |
| SW2        | OFF      | CCM station No. setting: Enabled        |
| SW3        | ON       | Baud rate transmission speed: 19,200bps |
| SW4        | ON       | Baud rate transmission speed. 17,2000ps |

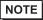

 Setting SW2 to ON switches the transmission mode to ASCII mode and thus disables communication. Make sure to set it to OFF and set the CCM station No. and transmission mode.

### ◆ CCM Station No. Setting

- 1 Select Menu 56. Press [Clear], [5], [6], [Menu], and then press the Enter key.
- **2** Enter the CCM station No. Press [0], [1], and then press the Enter key.

- Enter the station No. set on the Display.
- **3** Set the transmission mode to "HEX", and then press the Enter key.

### 3.4 Setting Example 4

### ■ Settings of GP-Pro EX

### ◆ Communication Settings

To display the setup screen, from the [Project] menu, point to [System Settings] and select [Device/PLC].

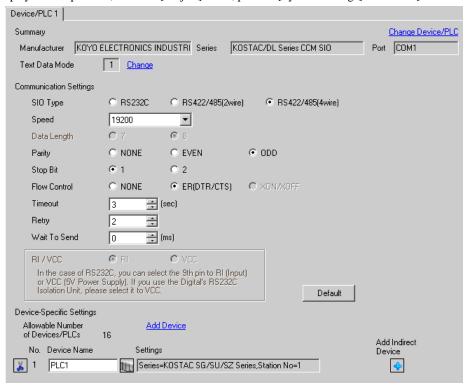

### ◆ Device Setting

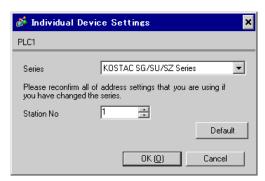

For communication settings, use the DIP switches on the CPU unit. To set the station No., use the instruction word programmer (S-01P). After completing the settings, reboot the External Device to enable them. Please refer to the manual of the External Device for details.

### ◆ Communication Setting Switch

| DIP Switch | Settings | Setup Description                       |
|------------|----------|-----------------------------------------|
| SW1        | OFF      | SIO Type: RS422                         |
| SW2        | OFF      | CCM station No. setting: Enabled        |
| SW3        | ON       | Baud rate transmission speed: 19,200bps |
| SW4        | ON       | Baud rate transmission speed. 17,2000ps |

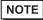

 Setting SW2 to ON switches the transmission mode to ASCII mode and thus disables communication. Make sure to set it to OFF and set the CCM station No. and transmission mode.

### ◆ CCM Station No. Setting

- 1 Select Menu 56. Press [Clear], [5], [6], [Menu], and then press the Enter key.
- **2** Enter the CCM station No. Press [0], [1], and then press the Enter key.

NOTE

• Enter the station No. set on the Display.

**3** Set the transmission mode to "HEX", and then press the Enter key.

### 3.5 Setting Example 5

### ■ Settings of GP-Pro EX

### Communication Settings

To display the setup screen, from the [Project] menu, point to [System Settings] and select [Device/PLC].

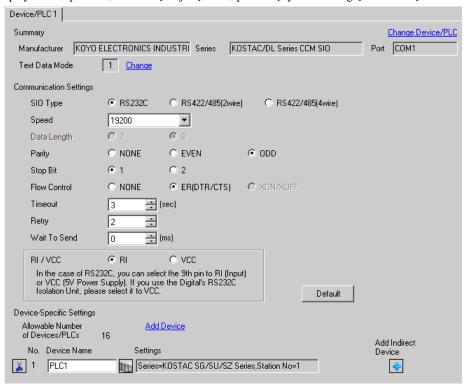

### Device Setting

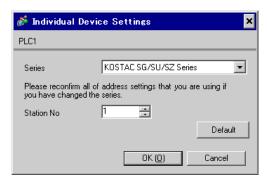

For communication settings, use the rotary switch on the front of the link I/F unit, or the DIP switches on its back. After completing the settings, reboot the External Device to enable them. Please refer to the manual of the External Device for details.

### ◆ Station No. Setting Rotary Switch

| Rotary Switch | Settings | Setup Description                               |
|---------------|----------|-------------------------------------------------|
| x10           | 0        | Station No. of the External Device (tens digit) |
| x1            | 1        | Station No. of the External Device (ones digit) |

NOTE

• Enter the station No. set on the Display.

### ◆ Configuration DIP Switch SW4

| DIP Switch | Settings | Setup Description                       |
|------------|----------|-----------------------------------------|
| 1          | ON       |                                         |
| 2          | ON       | Baud rate transmission speed: 19,200bps |
| 3          | ON       |                                         |
| 4          | ON       | Parity enable/disable: Enabled (odd)    |
| 5          | OFF      | Self-diagnosis mode: OFF                |
| 6          | OFF      |                                         |
| 7          | OFF      | Response delay time: 0 ms               |
| 8          | OFF      |                                         |

### ◆ Configuration DIP Switch SW5

| DIP Switch | Settings | Setup Description                                     |
|------------|----------|-------------------------------------------------------|
| 1          | OFF      | Peer to Peer setting: 1:n mode                        |
| 2          | OFF      | Master/Slave setting: Slave                           |
| 3          | OFF      | Timeout enable/disable setting: Normal operation mode |
| 4          | OFF      | Transmission mode: HEX mode                           |

### 3.6 Setting Example 6

### ■ Settings of GP-Pro EX

### ◆ Communication Settings

To display the setup screen, from the [Project] menu, point to [System Settings] and select [Device/PLC].

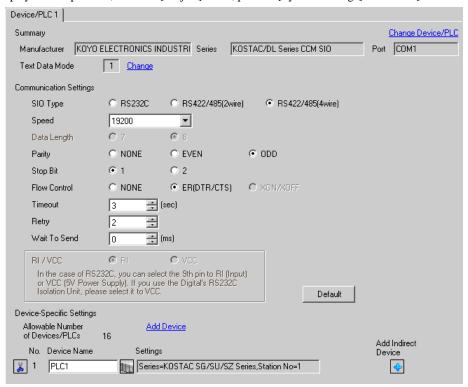

### Device Setting

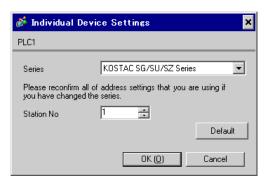

For communication settings, use the rotary switch on the front of the link I/F unit, or the DIP switches on its back. After completing the settings, reboot the External Device to enable them. Please refer to the manual of the External Device for details.

### ◆ Station No. Setting Rotary Switch

| Rotary Switch | Settings | Setup Description                               |
|---------------|----------|-------------------------------------------------|
| x10           | 0        | Station No. of the External Device (tens digit) |
| x1            | 1        | Station No. of the External Device (ones digit) |

NOTE

• Enter the station No. set on the Display.

### ◆ Configuration DIP Switch SW4

| DIP Switch | Settings | Setup Description                       |
|------------|----------|-----------------------------------------|
| 1          | ON       |                                         |
| 2          | ON       | Baud rate transmission speed: 19,200bps |
| 3          | ON       |                                         |
| 4          | ON       | Parity enable/disable: Enabled (odd)    |
| 5          | OFF      | Self-diagnosis mode: OFF                |
| 6          | OFF      |                                         |
| 7          | OFF      | Response delay time: 0 ms               |
| 8          | OFF      |                                         |

### ◆ Configuration DIP Switch SW5

| DIP Switch | Settings | Setup Description                                     |
|------------|----------|-------------------------------------------------------|
| 1          | OFF      | Peer to Peer setting: 1:n mode                        |
| 2          | OFF      | Master/Slave setting: Slave                           |
| 3          | OFF      | Timeout enable/disable setting: Normal operation mode |
| 4          | OFF      | Transmission mode: HEX mode                           |

### 3.7 Setting Example 7

### ■ Settings of GP-Pro EX

### ◆ Communication Settings

To display the setup screen, from the [Project] menu, point to [System Settings] and select [Device/PLC].

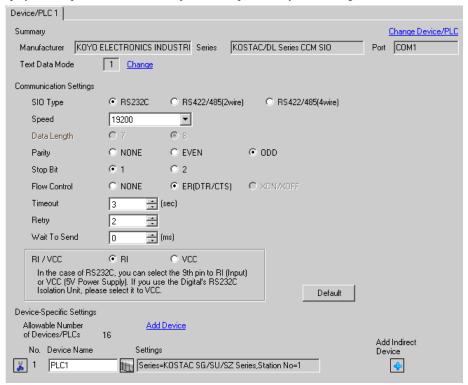

### Device Setting

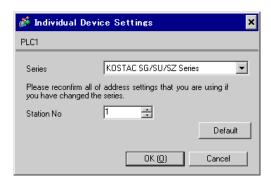

For communication settings, use the DIP switches on the CPU unit. To set the station No., use the instruction word programmer (S-01P). After completing the settings, reboot the External Device to enable them. Please refer to the manual of the External Device for details.

### ◆ Communication Setting Switch

| DIP Switch | Settings | Setup Description                       |
|------------|----------|-----------------------------------------|
| SW1        | Optional | Battery mode: Adjust to the system.     |
| SW2        | OFF      | CCM station No. setting: Enabled        |
| SW3        | ON       | Baud rate transmission speed: 19,200bps |
| SW4        | ON       |                                         |

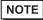

 Setting SW2 to ON switches the transmission mode to ASCII mode and thus disables communication. Make sure to set it to OFF and set the CCM station No. and transmission mode.

### ◆ CCM Station No. Setting

- 1 Select Menu 56. Press [Clear], [5], [6], [Menu], and then press the Enter key.
- 2 Enter the CCM station No. Press [0], [1], and then press the Enter key.

- Enter the station No. set on the Display.
- 3 Set the transmission mode to "HEX", and then press the Enter key.
- 4 Set the parity to "ODD", and then press the Enter key.

### 3.8 Setting Example 8

### ■ Settings of GP-Pro EX

### ◆ Communication Settings

To display the setup screen, from the [Project] menu, point to [System Settings] and select [Device/PLC].

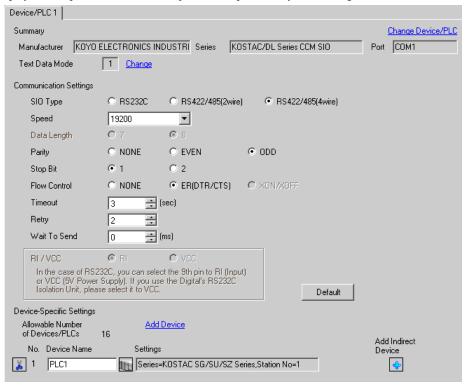

### ◆ Device Setting

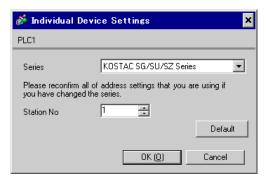

For communication settings, use the DIP switches on the CPU unit. To set the station No., use the instruction word programmer (S-01P). After completing the settings, reboot the External Device to enable them. Please refer to the manual of the External Device for details.

### ◆ Communication Setting Switch

| DIP Switch | Settings | Setup Description                       |
|------------|----------|-----------------------------------------|
| SW1        | Optional | Battery mode: Adjust to the system.     |
| SW2        | OFF      | CCM station No. setting: Enabled        |
| SW3        | ON       | Baud rate transmission speed: 19,200bps |
| SW4        | ON       |                                         |

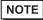

 Setting SW2 to ON switches the transmission mode to ASCII mode and thus disables communication. Make sure to set it to OFF and set the CCM station No. and transmission mode.

### ◆ CCM Station No. Setting

- 1 Select Menu 56. Press [Clear], [5], [6], [Menu], and then press the Enter key.
- **2** Enter the CCM station No. Press [0], [1], and then press the Enter key.

- Enter the station No. set on the Display.
- 3 Set the transmission mode to "HEX", and then press the Enter key.
- 4 Set the parity to "ODD", and then press the Enter key.

### 3.9 Setting Example 9

### ■ Settings of GP-Pro EX

### ◆ Communication Settings

To display the setup screen, from the [Project] menu, point to [System Settings] and select [Device/PLC].

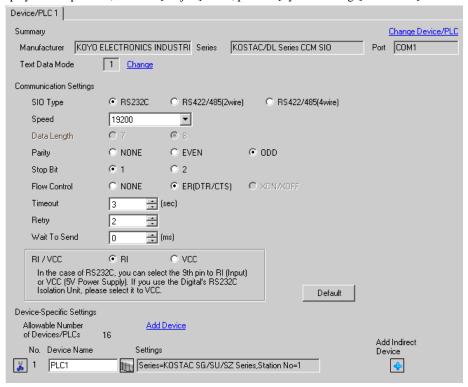

### Device Setting

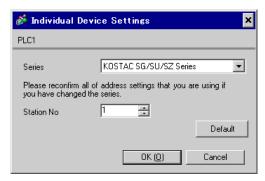

For communication settings, use the instruction word programmer (S-01P). After completing the settings, reboot the External Device to enable them. Please refer to the manual of the External Device for details.

- 1 Select Menu 56. Press [Clear], [5], [6], [Menu], and then press the Enter key.
- 2 Set the protocol to "CCM2", and then press the Enter key.
- **3** Enter the CCM station No. Press [0], [1], and then press the Enter key.

- Enter the station No. set on the Display.
- 4 Set the transmission mode to "HEX", and then press the Enter key.
- 5 Set the transmission speed to "19200", and then press the Enter key.
- 6 Set the stop bit to "1", and then press the Enter key.
- 7 Set the parity to "ODD", and then press the Enter key.

### 3.10 Setting Example 10

### ■ Settings of GP-Pro EX

### ◆ Communication Settings

To display the setup screen, from the [Project] menu, point to [System Settings] and select [Device/PLC].

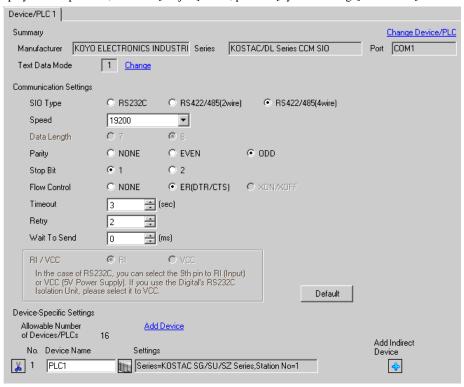

### ◆ Device Setting

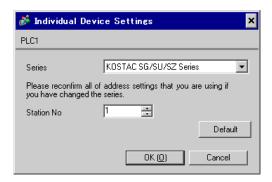

For communication settings, use the instruction word programmer (S-01P). After completing the settings, reboot the External Device to enable them. Please refer to the manual of the External Device for details.

- 1 Select Menu 56. Press [Clear], [5], [6], [Menu], and then press the Enter key.
- 2 Set the protocol to "CCM2", and then press the Enter key.
- **3** Enter the CCM station No. Press [0], [1], and then press the Enter key.

- Enter the station No. set on the Display.
- 4 Set the transmission mode to "HEX", and then press the Enter key.
- 5 Set the transmission speed to "19200", and then press the Enter key.
- 6 Set the stop bit to "1", and then press the Enter key.
- 7 Set the parity to "ODD", and then press the Enter key.

### 3.11 Setting Example 11

### ■ Settings of GP-Pro EX

### ◆ Communication Settings

To display the setup screen, from the [Project] menu, point to [System Settings] and select [Device/PLC].

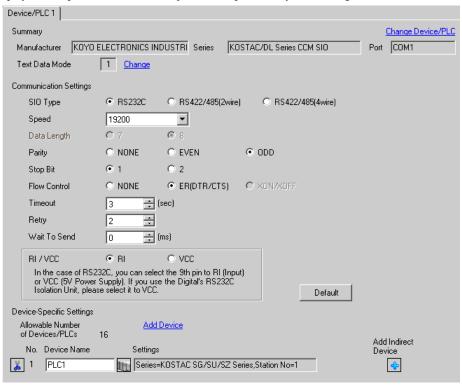

### ◆ Device Setting

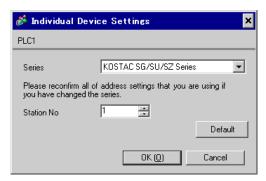

For communication settings, use the instruction word programmer (S-01P). After completing the settings, reboot the External Device to enable them. Please refer to the manual of the External Device for details.

- 1 Select Menu 56. Press [Clear], [5], [6], [Menu], and then press the Enter key.
- 2 Set the protocol to "CCM2", and then press the Enter key.
- **3** Enter the CCM station No. Press [0], [1], and then press the Enter key.

- Enter the station No. set on the Display.
- 4 Set the transmission mode to "HEX", and then press the Enter key.
- 5 Set the transmission speed to "19200", and then press the Enter key.
- 6 Set the stop bit to "1", and then press the Enter key.
- 7 Set the parity to "ODD", and then press the Enter key.

### 3.12 Setting Example 12

### ■ Settings of GP-Pro EX

### ◆ Communication Settings

To display the setup screen, from the [Project] menu, point to [System Settings] and select [Device/PLC].

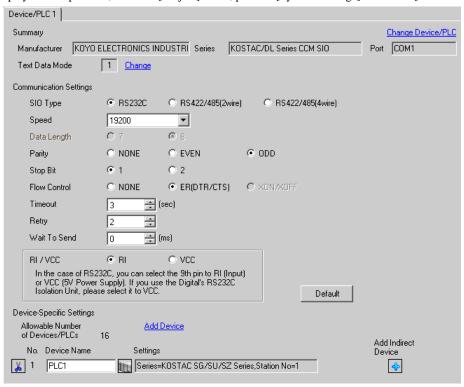

### ◆ Device Setting

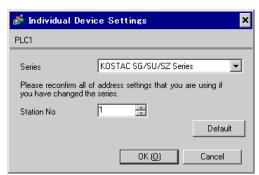

For communication settings, use the instruction word programmer (S-01P). After completing the settings, reboot the External Device to enable them. Please refer to the manual of the External Device for details.

NOTE

• Set the mode selector switch to TERM in the setup process.

### ◆ CCM Station No. Setting

- 1 Select Menu 56. Press [Clear], [5], [6], [Menu], and then press the Enter key.
- **2** Enter the CCM station No. Press [0], [1], and then press the Enter key.

- Enter the station No. set on the Display.
- 3 Set the transmission mode to "HEX", and then press the Enter key.
- 4 Set the parity to "ODD", and then press the Enter key.
- 5 Set the transmission speed to "19200", and then press the Enter key.

### 3.13 Setting Example 13

### ■ Settings of GP-Pro EX

### ◆ Communication Settings

To display the setup screen, from the [Project] menu, point to [System Settings] and select [Device/PLC].

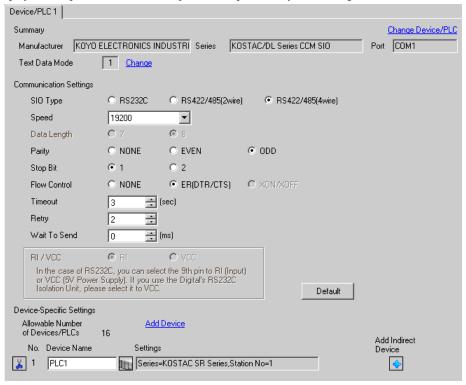

### Device Setting

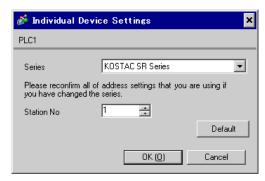

For communication settings, use the DIP switches on the side of the link I/F unit. After completing the settings, reboot the External Device to enable them. Please refer to the manual of the External Device for details.

### ◆ Configuration DIP Switch SW1

| DIP Switch | Settings | Setup Description                       |
|------------|----------|-----------------------------------------|
| 1          | ON       | Baud rate transmission speed: 19,200bps |
| 2          | ON       | Badu rate transmission speed. 17,2000ps |
| 3          | OFF      | Parity enable/disable: Disabled         |
| 4          | ON       | Self-diagnosis mode: OFF                |
| 5          | OFF      | Turnaround delay: None                  |
| 6          | OFF      | Power-on mode: Adjust to the system.    |
| 7          | OFF      | Always OFF                              |
| 8          | OFF      | Transmission mode: HEX mode             |

### ◆ Configuration DIP Switch SW2

| DIP Switch | Settings | Setup Description    |
|------------|----------|----------------------|
| 1          | ON       |                      |
| 2          | OFF      |                      |
| 3          | OFF      |                      |
| 4          | OFF      | Child station No.: 1 |
| 5          | OFF      |                      |
| 6          | OFF      |                      |
| 7          | OFF      |                      |
| 8          | OFF      | Always OFF           |

### 3.14 Setting Example 14

### ■ Settings of GP-Pro EX

### ◆ Communication Settings

To display the setup screen, from the [Project] menu, point to [System Settings] and select [Device/PLC].

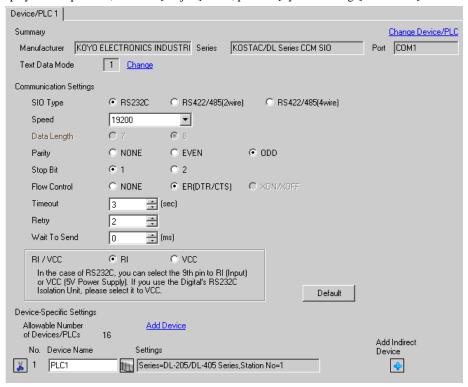

### ◆ Device Setting

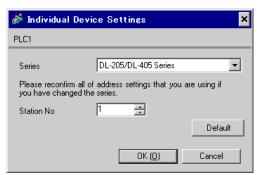

For communication settings, use the instruction word programmer (S-01P). After completing the settings, reboot the External Device to enable them. Please refer to the manual of the External Device for details.

NOTE

• Set the mode selector switch to TERM in the setup process.

#### ◆ CCM Station No. Setting

- 1 Select Menu 56. Press [Clear], [5], [6], [Menu], and then press the Enter key.
- **2** Enter the CCM station No. Press [0], [1], and then press the Enter key.

NOTE

- Enter the station No. set on the Display.
- 3 Set the transmission mode to "HEX", and then press the Enter key.
- 4 Set the parity to "ODD", and then press the Enter key.
- 5 Set the transmission speed to "19200", and then press the Enter key.

### 3.15 Setting Example 15

### ■ Settings of GP-Pro EX

#### ◆ Communication Settings

To display the setup screen, from the [Project] menu, point to [System Settings] and select [Device/PLC].

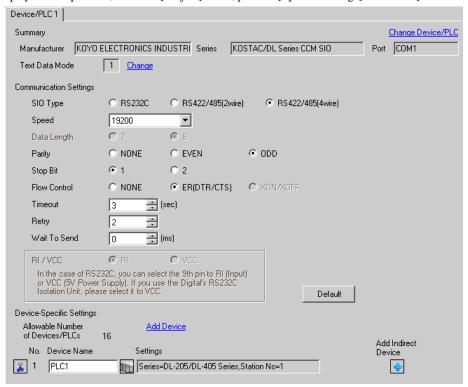

#### Device Setting

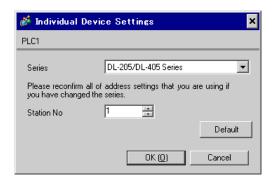

For communication settings, use the instruction word programmer (S-01P). After completing the settings, reboot the External Device to enable them. Please refer to the manual of the External Device for details.

NOTE

• Set the mode selector switch to TERM in the setup process.

#### ◆ CCM Station No. Setting

- 1 Select Menu 56. Press [Clear], [5], [6], [Menu], and then press the Enter key.
- **2** Enter the CCM station No. Press [0], [1], and then press the Enter key.

NOTE

- Enter the station No. set on the Display.
- **3** Set the transmission mode to "HEX", and then press the Enter key.
- 4 Set the parity to "ODD", and then press the Enter key.
- 5 Set the transmission speed to "19200", and then press the Enter key.

### 3.16 Setting Example 16

### ■ Settings of GP-Pro EX

#### ◆ Communication Settings

To display the setup screen, from the [Project] menu, point to [System Settings] and select [Device/PLC].

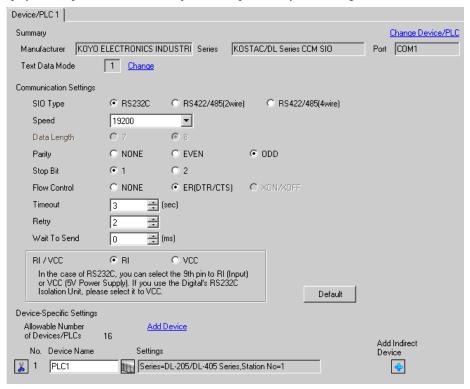

#### ◆ Device Setting

To display the [Individual Device Settings] dialog box, from [Device-Specific Settings] in the [Device/PLC] window, select the external device and click [Settings] . To connect multiple External Devices, from [Device-Specific Settings] in the [Device/PLC] window, click [Add Device] to add another External Device.

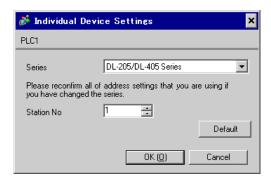

For communication settings, use the rotary switch on the front of the link I/F unit, or the DIP switches on its back. After completing the settings, reboot the External Device to enable them. Please refer to the manual of the External Device for details.

### ◆ Station No. Setting Rotary Switch

| Rotary Switch | Settings | Setup Description                               |
|---------------|----------|-------------------------------------------------|
| x10           | 0        | Station No. of the External Device (tens digit) |
| x1            | 1        | Station No. of the External Device (ones digit) |

NOTE

• Enter the station No. set on the Display.

### ◆ Configuration DIP Switch SW4

| DIP Switch | Settings | Setup Description                       |
|------------|----------|-----------------------------------------|
| 1          | ON       |                                         |
| 2          | ON       | Baud rate transmission speed: 19,200bps |
| 3          | ON       |                                         |
| 4          | ON       | Parity enable/disable: Enabled (odd)    |
| 5          | OFF      | Self-diagnosis mode: OFF                |
| 6          | OFF      |                                         |
| 7          | OFF      | Response delay time: 0 ms               |
| 8          | OFF      |                                         |

### ◆ Configuration DIP Switch SW5

| DIP Switch | Settings | Setup Description                                     |
|------------|----------|-------------------------------------------------------|
| 1          | OFF      | Peer to Peer setting: 1:n mode                        |
| 2          | OFF      | Master/Slave setting: Slave                           |
| 3          | OFF      | Timeout enable/disable setting: Normal operation mode |
| 4          | OFF      | Transmission mode: HEX mode                           |

### 3.17 Setting Example 17

### ■ Settings of GP-Pro EX

#### ◆ Communication Settings

To display the setup screen, from the [Project] menu, point to [System Settings] and select [Device/PLC].

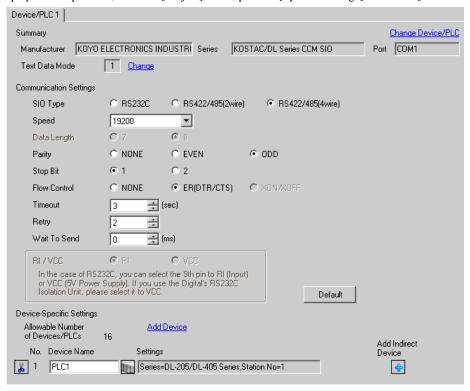

#### Device Setting

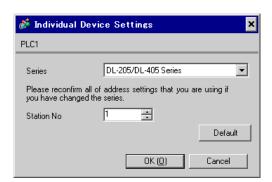

For communication settings, use the rotary switch on the front of the link I/F unit, or the DIP switches on its back. After completing the settings, reboot the External Device to enable them. Please refer to the manual of the External Device for details.

### ◆ Station No. Setting Rotary Switch

| Rotary Switch | Settings | Setup Description                               |
|---------------|----------|-------------------------------------------------|
| x10           | 0        | Station No. of the External Device (tens digit) |
| x1            | 1        | Station No. of the External Device (ones digit) |

NOTE

• Enter the station No. set on the Display.

### ◆ Configuration DIP Switch SW4

| DIP Switch | Settings | Setup Description                       |
|------------|----------|-----------------------------------------|
| 1          | ON       |                                         |
| 2          | ON       | Baud rate transmission speed: 19,200bps |
| 3          | ON       |                                         |
| 4          | ON       | Parity enable/disable: Enabled (odd)    |
| 5          | OFF      | Self-diagnosis mode: OFF                |
| 6          | OFF      |                                         |
| 7          | OFF      | Response delay time: 0 ms               |
| 8          | OFF      |                                         |

### ◆ Configuration DIP Switch SW5

| DIP Switch | Settings | Setup Description                                     |
|------------|----------|-------------------------------------------------------|
| 1          | OFF      | Peer to Peer setting: 1:n mode                        |
| 2          | OFF      | Master/Slave setting: Slave                           |
| 3          | OFF      | Timeout enable/disable setting: Normal operation mode |
| 4          | OFF      | Transmission mode: HEX mode                           |

### 3.18 Setting Example 18

### ■ Settings of GP-Pro EX

#### ◆ Communication Settings

To display the setup screen, from the [Project] menu, point to [System Settings] and select [Device/PLC].

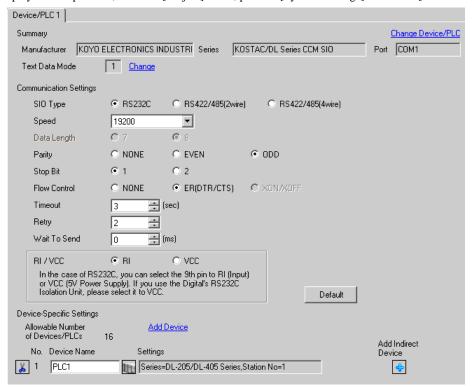

#### Device Setting

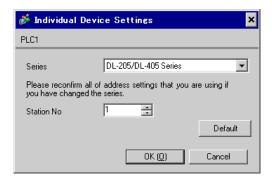

For communication settings, use the DIP switches on the CPU unit. To set the station No., use the instruction word programmer (S-01P). After completing the settings, reboot the External Device to enable them. Please refer to the manual of the External Device for details.

### ◆ Communication Setting Switch

| DIP Switch | Settings | Setup Description                       |
|------------|----------|-----------------------------------------|
| SW1        | Optional | Battery mode: Adjust to the system.     |
| SW2        | OFF      | CCM station No. setting: Enabled        |
| SW3        | ON       | Baud rate transmission speed: 19,200bps |
| SW4        | ON       | Badu rate transmission speed. 19,2000ps |

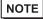

 Setting SW2 to ON switches the transmission mode to ASCII mode and thus disables communication. Make sure to set it to OFF and set the CCM station No. and transmission mode.

### ◆ CCM Station No. Setting

- 1 Select Menu 56. Press [Clear], [5], [6], [Menu], and then press the Enter key.
- **2** Enter the CCM station No. Press [0], [1], and then press the Enter key.

NOTE

- Enter the station No. set on the Display.
- 3 Set the transmission mode to "HEX", and then press the Enter key.
- 4 Set the parity to "ODD", and then press the Enter key.

### 3.19 Setting Example 19

### ■ Settings of GP-Pro EX

#### ◆ Communication Settings

To display the setup screen, from the [Project] menu, point to [System Settings] and select [Device/PLC].

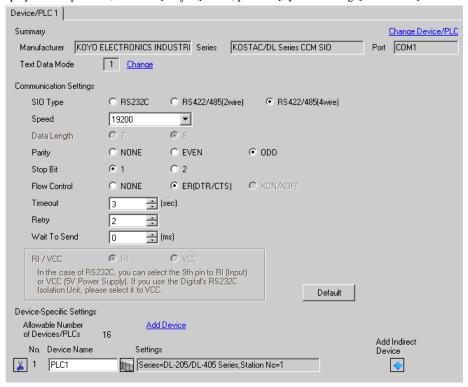

#### Device Setting

To display the [Individual Device Settings] dialog box, from [Device-Specific Settings] in the [Device/PLC] window, select the external device and click [Settings] . To connect multiple External Devices, from [Device-Specific Settings] in the [Device/PLC] window, click [Add Device] to add another External Device.

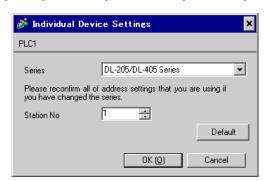

For communication settings, use the DIP switches on the CPU unit. To set the station No., use the instruction word programmer (S-01P). After completing the settings, reboot the External Device to enable them. Please refer to the manual of the External Device for details.

### ◆ Communication Setting Switch

| DIP Switch | Settings | Setup Description                       |
|------------|----------|-----------------------------------------|
| SW1        | Optional | Battery mode: Adjust to the system.     |
| SW2        | OFF      | CCM station No. setting: Enabled        |
| SW3        | ON       | Baud rate transmission speed: 19,200bps |
| SW4        | ON       | Baud fate transmission speed. 17,2000ps |

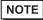

 Setting SW2 to ON switches the transmission mode to ASCII mode and thus disables communication. Make sure to set it to OFF and set the CCM station No. and transmission mode.

### ◆ CCM Station No. Setting

- 1 Select Menu 56. Press [Clear], [5], [6], [Menu], and then press the Enter key.
- **2** Enter the CCM station No. Press [0], [1], and then press the Enter key.

NOTE

- Enter the station No. set on the Display.
- **3** Set the transmission mode to "HEX", and then press the Enter key.
- 4 Set the parity to "ODD", and then press the Enter key.

### 3.20 Setting Example 20

### ■ Settings of GP-Pro EX

#### ◆ Communication Settings

To display the setup screen, from the [Project] menu, point to [System Settings] and select [Device/PLC].

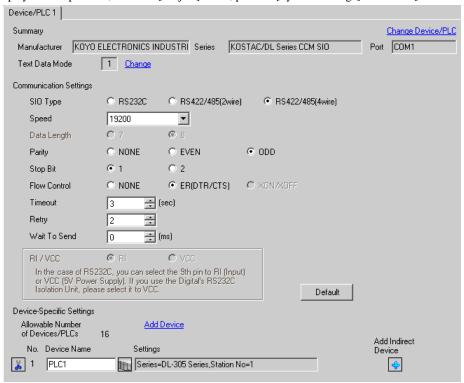

#### Device Setting

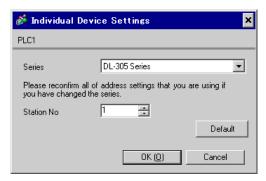

For communication settings, use the DIP switches on the side of the link I/F unit. After completing the settings, reboot the External Device to enable them. Please refer to the manual of the External Device for details.

### ◆ Configuration DIP Switch SW1

| DIP Switch | Settings | Setup Description                       |
|------------|----------|-----------------------------------------|
| 1          | ON       | Baud rate transmission speed: 19,200bps |
| 2          | ON       | Badu rate transmission speed. 17,2000ps |
| 3          | OFF      | Parity enable/disable: Disabled         |
| 4          | ON       | Self-diagnosis mode: OFF                |
| 5          | OFF      | Turnaround delay: None                  |
| 6          | OFF      | Power-on mode: Adjust to the system.    |
| 7          | OFF      | Always OFF                              |
| 8          | OFF      | Transmission mode: HEX mode             |

### ◆ Configuration DIP Switch SW2

| DIP Switch | Settings | Setup Description    |
|------------|----------|----------------------|
| 1          | ON       |                      |
| 2          | OFF      |                      |
| 3          | OFF      |                      |
| 4          | OFF      | Child station No.: 1 |
| 5          | OFF      |                      |
| 6          | OFF      |                      |
| 7          | OFF      |                      |
| 8          | OFF      | Always OFF           |

### 3.21 Setting Example 21

### ■ Settings of GP-Pro EX

#### ◆ Communication Settings

To display the setup screen, from the [Project] menu, point to [System Settings] and select [Device/PLC].

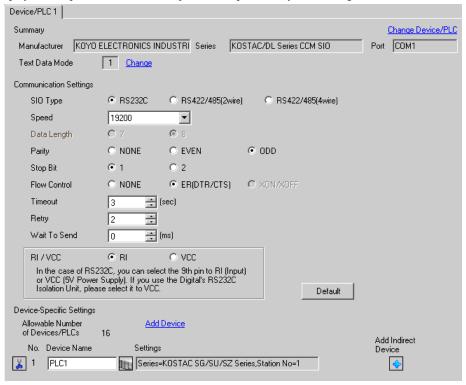

#### Device Setting

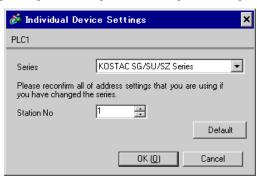

For communication settings, use the instruction word programmer (Z-20JP). After completing the settings, reboot the External Device to enable them. Please refer to the manual of the External Device for details.

- 1 Select Menu 56. Press [Clear], [5], [6], [Menu], and then press the Enter key.
- 2 Set the protocol to "CCM2", and then press the Enter key.
- **3** Enter the CCM station No. Press [0], [1], and then press the Enter key.

NOTE

- Enter the station No. set on the Display.
- 4 Set the transmission mode to "HEX", and then press the Enter key.
- 5 Set the transmission speed to "19200", and then press the Enter key.
- 6 Set the stop bit to "1", and then press the Enter key.
- 7 Set the parity to "ODD", and then press the Enter key.

### 3.22 Setting Example 22

### ■ Settings of GP-Pro EX

#### ◆ Communication Settings

To display the setup screen, from the [Project] menu, point to [System Settings] and select [Device/PLC].

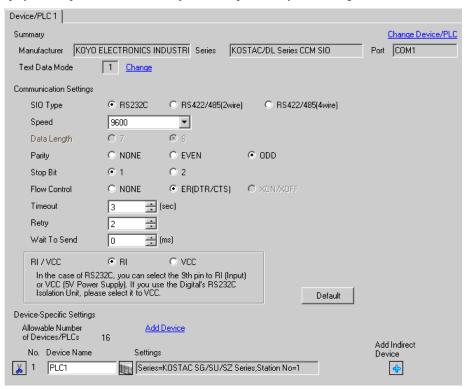

#### ◆ Device Setting

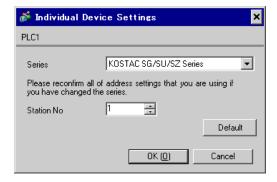

#### Settings of External Device

The communication device does not require any communication settings.

The baud rate transmission speed and the station address are fixed.

The parity, data length, and stop bit also cannot be changed.

### 3.23 Setting Example 23

### ■ Settings of GP-Pro EX

#### ◆ Communication Settings

To display the setup screen, from the [Project] menu, point to [System Settings] and select [Device/PLC].

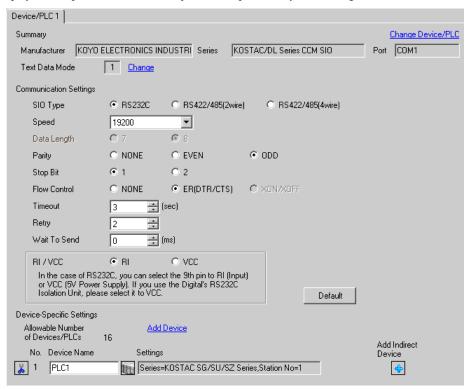

#### Device Setting

To display the [Individual Device Settings] dialog box, from [Device-Specific Settings] in the [Device/PLC] window, select the external device and click [Settings] . To connect multiple External Devices, from [Device-Specific Settings] in the [Device/PLC] window, click [Add Device] to add another External Device.

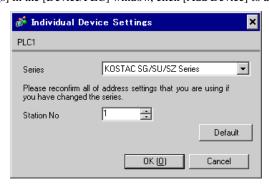

Use the ladder software (DirectSOFT32 programming version 4.0) for communication settings. After completing the settings, reboot the External Device to enable them. Please refer to the manual of the External Device for details.

- 1 Start the ladder software (DirectSOFT32) and go online with the External Device.
- 2 From the [PLC] menu, select [Settings] [General-purpose port settings].
- **3** In the [Communication port settings] dialog box, configure the following communication settings.

| Item              | Settings            |
|-------------------|---------------------|
| Port              | Port 2              |
| Protocol          | CCM Net (DirectNET) |
| Timeout           | 500 ms              |
| RTS on Delay Time | 20 ms               |
| Station No.       | 1                   |
| Speed             | 19,200bps           |
| Stop Bit          | 1                   |
| Parity            | Odd                 |
| Data Format       | Hex                 |

<sup>4</sup> When the settings are complete, click [Transfer] to transfer them to the External Device.

### 3.24 Setting Example 24

### ■ Settings of GP-Pro EX

#### ◆ Communication Settings

To display the setup screen, from the [Project] menu, point to [System Settings] and select [Device/PLC].

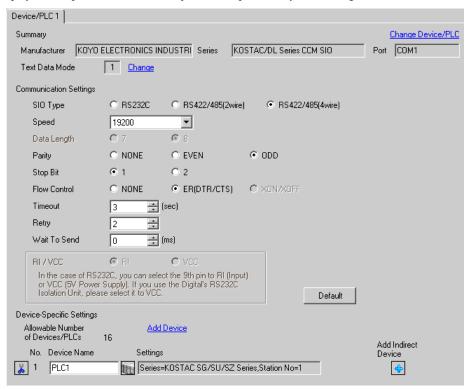

#### Device Setting

To display the [Individual Device Settings] dialog box, from [Device-Specific Settings] in the [Device/PLC] window, select the external device and click [Settings] . To connect multiple External Devices, from [Device-Specific Settings] in the [Device/PLC] window, click [Add Device] to add another External Device.

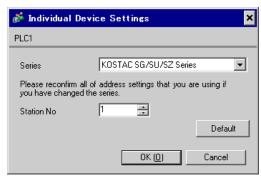

Use the ladder software (DirectSOFT32 programming version 4.0) for communication settings. After completing the settings, reboot the External Device to enable them. Please refer to the manual of the External Device for details.

- 1 Start the ladder software (DirectSOFT32) and go online with the External Device.
- 2 From the [PLC] menu, select [Settings] [General-purpose port settings].
- **3** In the [Communication port settings] dialog box, configure the following communication settings.

| Item              | Settings            |
|-------------------|---------------------|
| Port              | Port 2              |
| Protocol          | CCM Net (DirectNET) |
| Timeout           | 500 ms              |
| RTS on Delay Time | 20 ms               |
| Station No.       | 1                   |
| Speed             | 19,200bps           |
| Stop Bit          | 1                   |
| Parity            | Odd                 |
| Data Format       | Hex                 |

<sup>4</sup> When the settings are complete, click [Transfer] to transfer them to the External Device.

# 4 Setup Items

Set the communication settings of the Display with GP-Pro Ex or in offline mode of the Display.

The setting of each parameter must be identical to that of the External Device.

"3 Example of Communication Setting" (page 10)

### 4.1 Setup Items in GP-Pro EX

### ■ Communication Settings

To display the setup screen, from the [Project] menu, point to [System Settings] and select [Device/PLC].

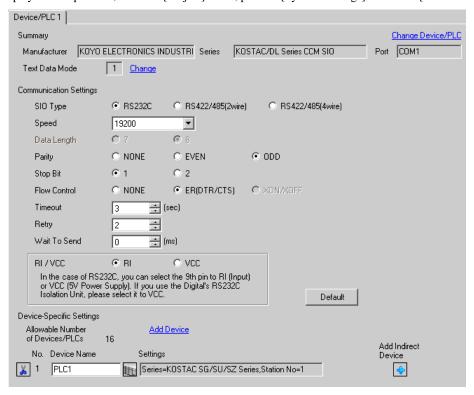

| Setup Items  | Setup Description                                                                                                    |  |  |
|--------------|----------------------------------------------------------------------------------------------------|--|--|
| SIO Type     | Select the SIO type for communicating with the External Device.                                                             |  |  |
| Speed        | Select the communication speed between the External Device and the Display.                                                 |  |  |
| Data Length  | Select data length.                                                                                                    |  |  |
| Parity       | Select how to check parity.                                                                                                 |  |  |
| Stop Bit     | Select stop bit length.                                                                                                    |  |  |
| Flow Control | Select the communication control method to prevent overflow of transmission and reception data.                             |  |  |
| Timeout      | Use an integer from "1 to 127" to enter the time (s) for which the Display waits for the response from the External Device. |  |  |

Continued to next page.

| Setup Items  | Setup Description                                                                                                    |  |  |
|--------------|----------------------------------------------------------------------------------------------------|--|--|
| Retry        | In case of no response from the External Device, use an integer from "0 to 255" to enter now many times the Display retransmits the command.                                                                      |  |  |
| Wait To Send | Use an integer from "0 to 255" to enter the standby time (ms) from when the Display receives packets until it transmits the next command.                                                                         |  |  |
| RI/VCC       | You can switch RI/VCC of the 9th pin when you select RS232C for the SIO type.  To connect to the IPC, you need to use the IPC selector switch to change RI/5V. Please refer to the manual of the IPC for details. |  |  |

NOTE

- Refer to the GP-Pro EX Reference Manual for Indirect Device.
- Cf. GP-Pro EX Reference Manual "Changing the Device/PLC at Runtime (Indirect Device)"

### ■ Device Setting

To display the [Individual Device Settings] dialog box, from [Device-Specific Settings] in the [Device/PLC] window, select the external device and click [Settings] . To connect multiple External Devices, from [Device-Specific Settings] in the [Device/PLC] window, click [Add Device] to add another External Device.

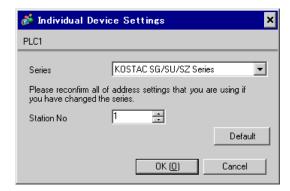

| Setup Items | Setup Description                                             |  |
|-------------|---------------------------------------------------------------|--|
| Series      | Select the series of the External Device.                     |  |
| Station No. | Enter the station No. of the External Device, from "1 to 90". |  |

### 4.2 Settings in Offline Mode

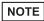

• Refer to the Maintenance/Troubleshooting guide for information on how to enter offline mode or about the operation.

#### Cf. Maintenance/Troubleshooting Guide "Offline Mode"

• The number of the setup items to be displayed for 1 page in the offline mode depends on the Display in use. Please refer to the Reference manual for details.

### ■ Communication Settings

To display the setting screen, touch [Device/PLC Settings] from [Peripheral Equipment Settings] in offline mode. Touch the External Device you want to set from the list that appears.

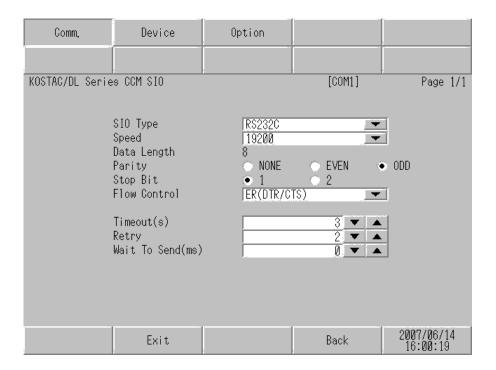

| Setup Items | Setup Description                                                                                                    |  |  |
|-------------|----------------------------------------------------------------------------------------------------|--|--|
|             | Select the SIO type for communicating with the External Device.                                                         |  |  |
|             | IMPORTANT                                                                                                    |  |  |
| SIO Type    | In the communication settings, confirm the serial interface specifications of the Display and set [SIO Type] correctly. |  |  |
|             | If you select an SIO type that the serial interface does not support, we cannot guarantee the operation.                |  |  |
|             | Please refer to the manual of the Display for more details on the serial interface specifications.                      |  |  |
| Speed       | Select the communication speed between the External Device and the Display.                                             |  |  |
| Data Length | Select data length.                                                                                                    |  |  |

Continues to the next page.

| Setup Items  | Setup Description                                                                                                    |  |  |
|--------------|----------------------------------------------------------------------------------------------------|--|--|
| Parity       | Select how to check parity.                                                                                                    |  |  |
| Stop Bit     | Select stop bit length.                                                                                                    |  |  |
| Flow Control | lect the communication control method to prevent overflow of transmission and ception data.                                                  |  |  |
| Timeout      | Use an integer from "1 to 127" to enter the time (s) for which the Display waits for the esponse from the External Device.                   |  |  |
| Retry        | In case of no response from the External Device, use an integer from "0 to 255" to enter how many times the Display retransmits the command. |  |  |
| Wait To Send | Use an integer from "0 to 255" to enter the standby time (ms) from when the Display receives packets until it transmits the next command.    |  |  |

# ■ Device Setting

To display the setting screen, touch [Device/PLC Settings] from [Peripheral Equipment Settings]. Touch the External Device you want to set from the list that appears, and touch [Device Settings].

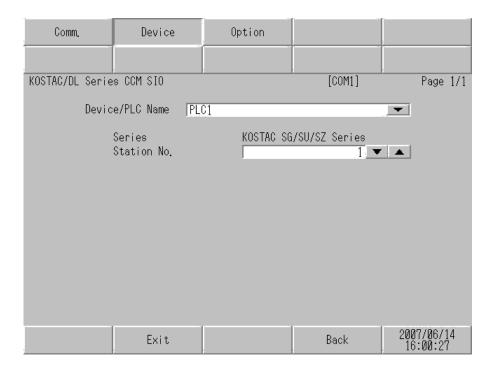

| Setup Items     | Setup Description                                                                                                    |  |  |
|-----------------|----------------------------------------------------------------------------------------------------|--|--|
| Device/PLC Name | Select the External Device to set. Device name is the title of the External Device set with GP-Pro EX. (Initial value [PLC1]) |  |  |
| Series          | Displays the series of the External Device.                                                                                   |  |  |
| Station No.     | Enter the station No. of the External Device, from "1 to 90".                                                                 |  |  |

# ■ Option Settings

To display the setting screen, touch [Device/PLC Settings] from [Peripheral Equipment Settings]. Touch the External Device you want to set from the list that appears, and touch [Option].

| Comm.           | Device                     | Option                                                                 |                                     |                        |
|-----------------|----------------------------|------------------------------------------------------------------------|-------------------------------------|------------------------|
| :               |                            |                                                                        |                                     |                        |
| KOSTAC/DL Serie | s CCM SIO                  |                                                                        | [COM1]                              | Page 1/1               |
|                 | the 9th pin<br>Power Suppl | ● RI of RS232C, you to RI(Input) or y). If you use th ation Unit, plea | can select<br>VCC(5V<br>e Digital's |                        |
|                 | Exit                       |                                                                        | Back                                | 2007/06/14<br>16:00:37 |

| Setup Items | Setup Description                                                                                                    |  |  |
|-------------|----------------------------------------------------------------------------------------------------|--|--|
| RI/VCC      | You can switch RI/VCC of the 9th pin when you select RS232C for the SIO type.  To connect to the IPC, you need to use the IPC selector switch to change RI/5V. Please refer to the manual of the IPC for details. |  |  |

NOTE

• GP-4100 series, GP-4\*01TM and LT-4\*01TM do not have the [Option] setting in the offline mode.

# 5 Cable Diagram

The following cable diagram may be different from the one recommended by KOYO ELECTRONICS INDUSTRIES CO., LTD. Please be assured, however, there is no operational problem in applying the cable diagram shown in this manual.

- The FG pin on the External Device must be D-class grounded. Please refer to the manual of the External Device for details.
- The SG and FG are connected inside the Display. If you connect the External Device to the SG, do not form
  any short-circuit loop in the system design.
- If the communication is not stable due to noise or other factors, connect an isolation unit.

#### Cable Diagram 1

| Display<br>(Connection Port)                                                     | Cable Remarks |                                                      |                              |
|----------------------------------------------------------------------------------|---------------|------------------------------------------------------|------------------------------|
| GP3000 (COM1)<br>GP4000*1 (COM1)<br>ST (COM1)<br>LT3000 (COM1)<br>IPC*2<br>PC/AT | 1A            | User-created cable                                   | Cable length:<br>15m or less |
| GP-4105 (COM1)                                                                   | 1B            | User-created cable                                   |                              |
| LT-4*01TM (COM1)                                                                 | 1C            | RJ45 RS-232C Cable (5m) by Pro-face<br>PFXZLMCBRJR21 |                              |

<sup>\*1</sup> All GP4000 models except GP-4100 Series and GP-4203T

■ IPC COM Port (page 7)

1A)

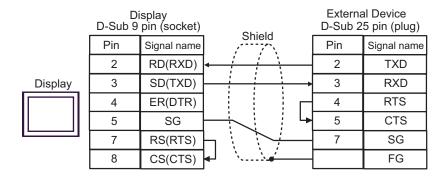

<sup>\*2</sup> Available only with the COM ports that support RS-232C.

1B)

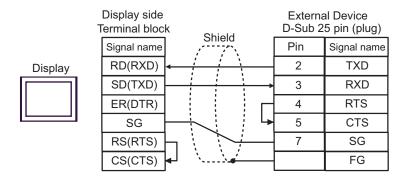

1C)

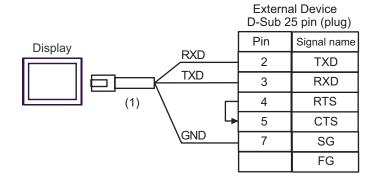

| Number | Name                                                 | Notes |
|--------|------------------------------------------------------|-------|
| (1)    | RJ45 RS-232C Cable (5m) by Pro-face<br>PFXZLMCBRJR21 |       |

### Cable Diagram 2

| Display<br>(Connection Port)                                                                                                    |    | Cable                                                                                                    | Remarks                       |
|----------------------------------------------------------------------------------------------------|----|----------------------------------------------------------------------------------------------------|-------------------------------|
| GP3000 <sup>*1</sup> (COM1)<br>AGP3302B (COM2)<br>GP-4*01TM (COM1)<br>ST <sup>*2</sup> (COM2)<br>LT3000 (COM1)<br>IPC <sup>*3</sup> | 2A | COM port conversion adapter by Digital Electronics Corp.  CA3-ADPCOM-01  +  Connector terminal block conversion adapter by Digital  Electronics Corp.  CA3-ADPTRM-01  +  User-created cable |                               |
|                                                                                                    | 2B | User-created cable                                                                                                    |                               |
| GP3000*4 (COM2)                                                                                                    | 2C | Online adapter by Digital Electronics Corp.  CA4-ADPONL-01  +  Connector terminal block conversion adapter by Digital Electronics Corp.  CA3-ADPTRM-01  +  User-created cable               | Cable length:<br>600m or less |
|                                                                                                    | 2D | Online adapter by Digital Electronics Corp.  CA4-ADPONL-01  +  User-created cable                                                                                                    |                               |
| GP-4106 (COM1)                                                                                                    | 2E | User-created cable                                                                                                    |                               |
| GP4000*5 (COM2)<br>GP-4201T (COM1)                                                                                                  | 2F | RS-422 terminal block conversion adapter by Digital Electronics Corp. PFXZCBADTM1*6  + User-created cable                                                                                   |                               |
|                                                                                                    | 2B | User-created cable                                                                                                    |                               |

<sup>\*1</sup> All GP3000 models except AGP-3302B

<sup>\*2</sup> All ST models except AST-3211A and AST-3302B

<sup>\*3</sup> Available only with the COM ports that support RS-422/485 (4wire).

■ IPC COM Port (page 7)

<sup>\*4</sup> All GP3000 models except GP-3200 series and AGP-3302B

<sup>\*5</sup> All GP4000 models except GP-4100 series, GP-4\*01TM, GP-4201T and GP-4\*03T

<sup>\*6</sup> When using a Terminal Block Conversion Adapter (CA3-ADPTRM-01) instead of the RS-422 Terminal Block Conversion Adapter, refer to Cable Diagram 2A.

2A)

1:1 Connection

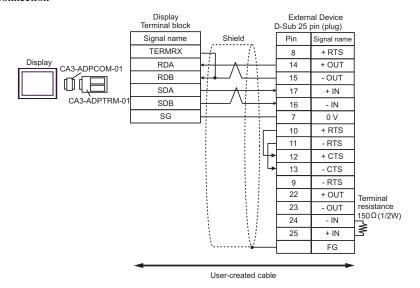

NOTE

• Connect a  $150\Omega$  termination resistor to the +IN and -IN that are not used.

• 1:n Connection

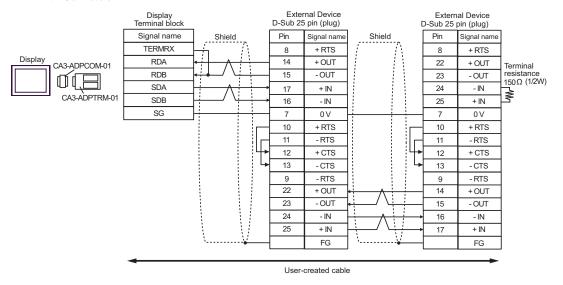

NOTE

2B)

#### • 1:1 Connection

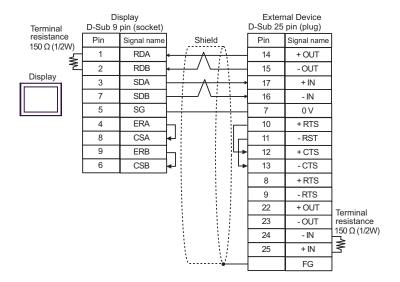

NOTE

• Connect a  $150\Omega$  termination resistor to the +IN and -IN that are not used.

#### • 1:n Connection

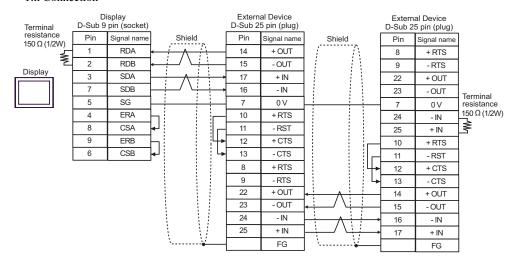

NOTE

2C)

#### 1:1 Connection

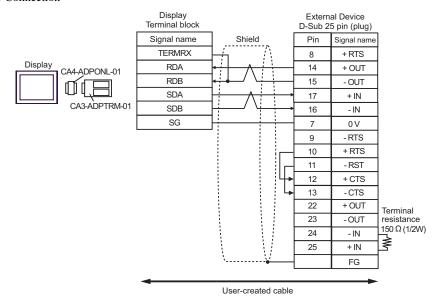

NOTE

• Connect a  $150\Omega$  termination resistor to the +IN and -IN that are not used.

#### • 1:n Connection

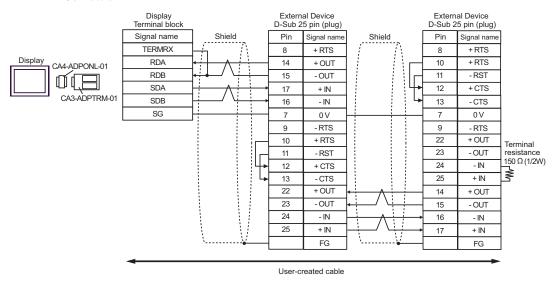

NOTE

2D)

#### • 1:1 Connection

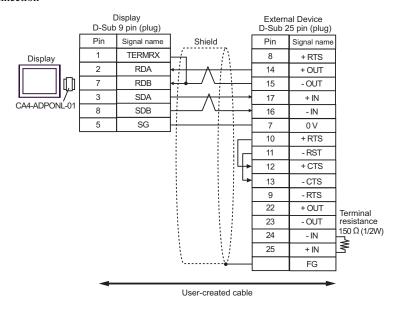

NOTE

• Connect a  $150\Omega$  termination resistor to the +IN and -IN that are not used.

### • 1:n Connection

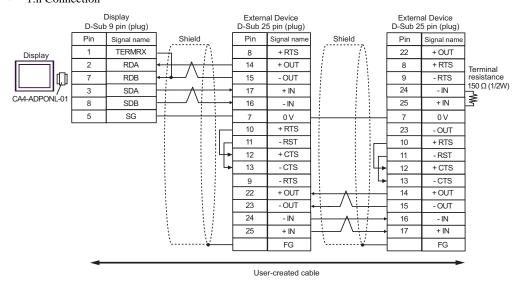

NOTE

2E)

#### • 1:1 Connection

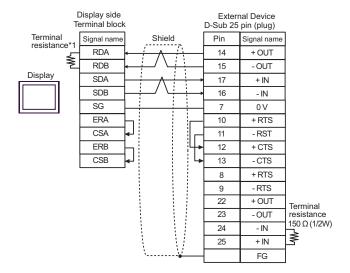

NOTE

• Connect a 150 $\Omega$  termination resistor to the +IN and -IN that are not used.

#### • 1:n Connection

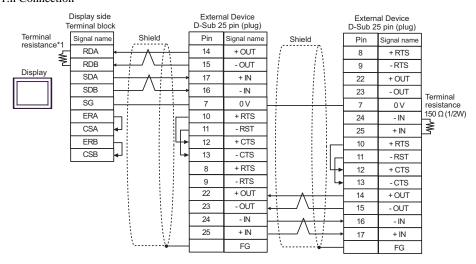

NOTE

- Connect a 150  $\!\Omega$  termination resistor to the +IN and -IN that are not used.
- \*1 The resistance in the Display is used as the termination resistance. Set the value of the DIP Switch on the rear of the Display as shown in the table below.

| DIP Switch No. | Set Value |
|----------------|-----------|
| 1              | OFF       |
| 2              | OFF       |
| 3              | ON        |
| 4              | ON        |

2F)

#### • 1:1 Connection

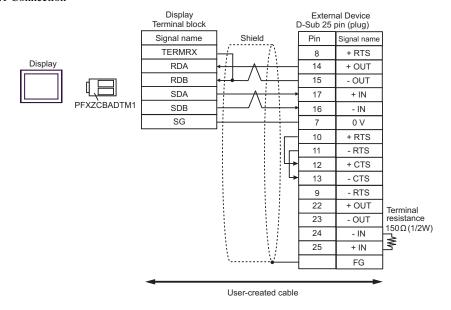

NOTE

• Connect a  $150\Omega$  termination resistor to the +IN and -IN that are not used.

#### • 1:n Connection

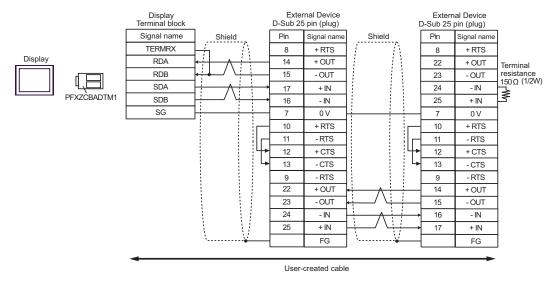

NOTE

### Cable Diagram 3

| Display<br>(Connection Port)                                                                                                    | Cable |                                                                                                    | Remarks                       |
|----------------------------------------------------------------------------------------------------|-------|----------------------------------------------------------------------------------------------------|-------------------------------|
| GP3000 <sup>*1</sup> (COM1)<br>AGP3302B (COM2)<br>GP-4*01TM (COM1)<br>ST <sup>*2</sup> (COM2)<br>LT3000 (COM1)<br>IPC <sup>*3</sup> | 3A    | COM port conversion adapter by Digital Electronics Corp.  CA3-ADPCOM-01  +  Connector terminal block conversion adapter by Digital  Electronics Corp.  CA3-ADPTRM-01  +  User-created cable | Cable length:<br>600m or less |
|                                                                                                    | 3B    | User-created cable                                                                                                    |                               |
| GP3000*4 (COM2)                                                                                                    | 3C    | Online adapter by Digital Electronics Corp.  CA4-ADPONL-01  +  Connector terminal block conversion adapter by Digital Electronics Corp. CA3-ADPTRM-01  +  User-created cable                |                               |
|                                                                                                    | 3D    | Online adapter by Digital Electronics Corp. CA4-ADPONL-01 + User-created cable                                                                                                    |                               |
| GP-4106 (COM1)                                                                                                    | 3E    | User-created cable                                                                                                    |                               |
| GP4000 <sup>*5</sup> (COM2)<br>GP-4201T (COM1)                                                                                      | 3F    | RS-422 terminal block conversion adapter by Digital Electronics Corp. PFXZCBADTM1*6  + User-created cable                                                                                   |                               |
|                                                                                                    | 3B    | User-created cable                                                                                                    |                               |

<sup>\*1</sup> All GP3000 models except AGP-3302B

<sup>\*2</sup> All ST models except AST-3211A and AST-3302B

<sup>\*3</sup> Available only with the COM ports that support RS-422/485 (4wire).

■ IPC COM Port (page 7)

<sup>\*4</sup> All GP3000 models except GP-3200 series and AGP-3302B

<sup>\*5</sup> All GP4000 models except GP-4100 series, GP-4\*01TM, GP-4201T and GP-4\*03T

<sup>\*6</sup> When using a Terminal Block Conversion Adapter (CA3-ADPTRM-01) instead of the RS-422 Terminal Block Conversion Adapter, refer to Cable Diagram 3A.

3A)

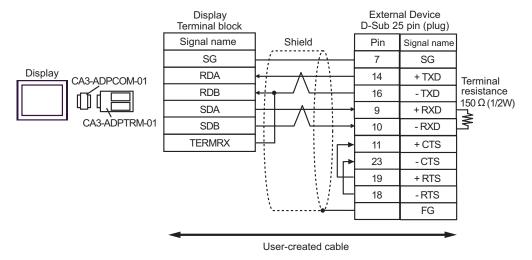

NOTE

• Connect a 150 $\Omega$  termination resistor to the +RXD and -RXD.

3B)

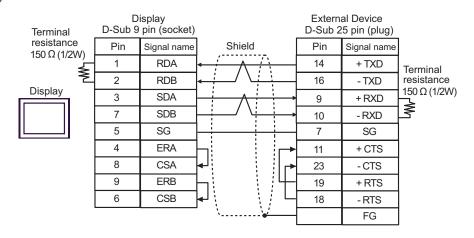

NOTE

• Connect a 150 $\Omega$  termination resistor to the +RXD and -RXD.

3C)

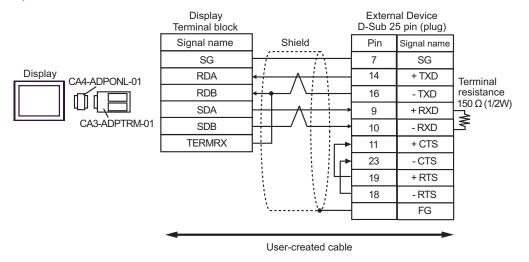

NOTE

• Connect a 150 $\Omega$  termination resistor to the +RXD and -RXD.

3D)

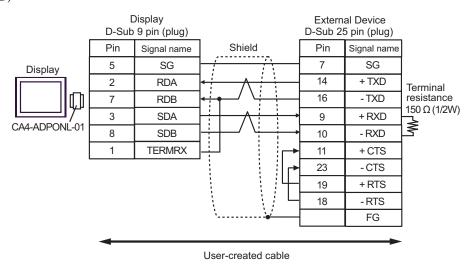

NOTE

• Connect a 150 $\Omega$  termination resistor to the +RXD and -RXD.

3E)

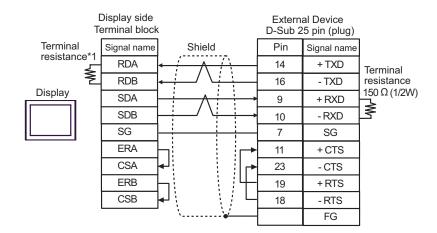

NOTE

- Connect a 150 $\Omega$  termination resistor to the +RXD and -RXD.
- \*1 The resistance in the Display is used as the termination resistance. Set the value of the DIP Switch on the rear of the Display as shown in the table below.

| DIP Switch No. | Set Value |
|----------------|-----------|
| 1              | OFF       |
| 2              | OFF       |
| 3              | ON        |
| 4              | ON        |

3F)

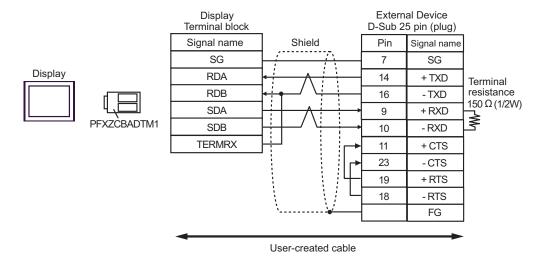

NOTE

• Connect a 150 $\Omega$  termination resistor to the +RXD and -RXD.

### Cable Diagram 4

| Display<br>(Connection Port)                                                     |    | Cable                                                | Remarks                      |
|----------------------------------------------------------------------------------|----|------------------------------------------------------|------------------------------|
| GP3000 (COM1)<br>GP4000*1 (COM1)<br>ST (COM1)<br>LT3000 (COM1)<br>IPC*2<br>PC/AT | 4A | User-created cable                                   | Cable length:<br>15m or less |
| GP-4105 (COM1)                                                                   | 4B | User-created cable                                   |                              |
| LT-4*01TM (COM1)                                                                 | 4C | RJ45 RS-232C Cable (5m) by Pro-face<br>PFXZLMCBRJR21 |                              |

<sup>\*1</sup> All GP4000 models except GP-4100 Series and GP-4203T

4A)

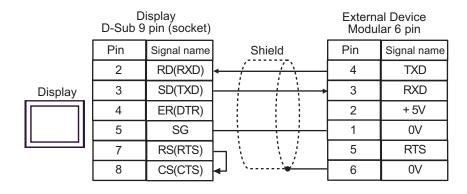

4B)

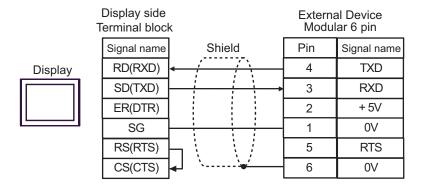

<sup>\*2</sup> Available only with the COM ports that support RS-232C.
■ IPC COM Port (page 7)

4C)

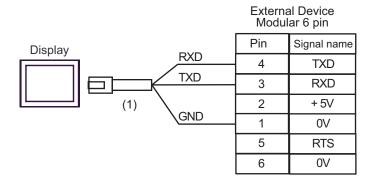

| Number | Name                                                 | Notes |
|--------|------------------------------------------------------|-------|
| (1)    | RJ45 RS-232C Cable (5m) by Pro-face<br>PFXZLMCBRJR21 |       |

### Cable Diagram 5

| Display<br>(Connection Port)                                                     |    | Cable                                                | Remarks                     |
|----------------------------------------------------------------------------------|----|------------------------------------------------------|-----------------------------|
| GP3000 (COM1)<br>GP4000*1 (COM1)<br>ST (COM1)<br>LT3000 (COM1)<br>IPC*2<br>PC/AT | 5A | User-created cable                                   | Cable length:<br>3m or less |
| GP-4105 (COM1)                                                                   | 5B | User-created cable                                   |                             |
| LT-4*01TM (COM1)                                                                 | 5C | RJ45 RS-232C Cable (5m) by Pro-face<br>PFXZLMCBRJR21 |                             |

<sup>\*1</sup> All GP4000 models except GP-4100 Series and GP-4203T

■ IPC COM Port (page 7)

5A)

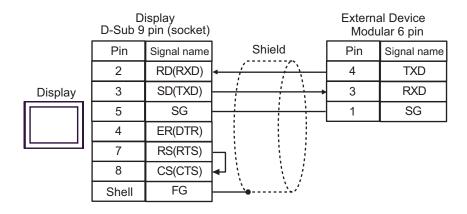

5B)

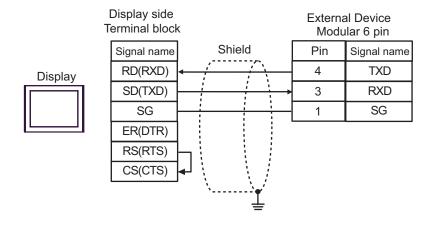

<sup>\*2</sup> Available only with the COM ports that support RS-232C.

5C)

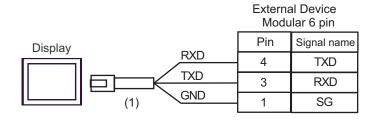

| Number | Name                                                 | Notes |
|--------|------------------------------------------------------|-------|
| (1)    | RJ45 RS-232C Cable (5m) by Pro-face<br>PFXZLMCBRJR21 |       |

### Cable Diagram 6

| Display<br>(Connection Port)                                                     |    | Cable                                                | Remarks                      |
|----------------------------------------------------------------------------------|----|------------------------------------------------------|------------------------------|
| GP3000 (COM1)<br>GP4000*1 (COM1)<br>ST (COM1)<br>LT3000 (COM1)<br>IPC*2<br>PC/AT | 6A | User-created cable                                   | Cable length:<br>15m or less |
| GP-4105 (COM1)                                                                   | 6B | User-created cable                                   |                              |
| LT-4*01TM (COM1)                                                                 | 6C | RJ45 RS-232C Cable (5m) by Pro-face<br>PFXZLMCBRJR21 |                              |

- \*1 All GP4000 models except GP-4100 Series and GP-4203T
- \*2 Available only with the COM ports that support RS-232C. IPC COM Port (page 7)

6A)

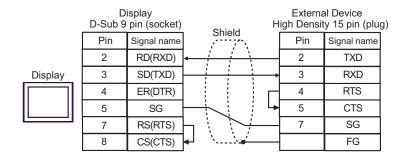

6B)

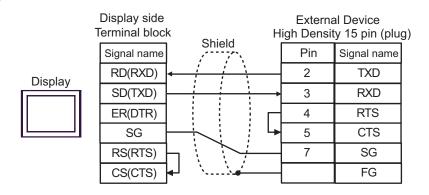

6C)

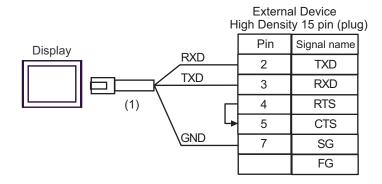

| Number | Name                                                 | Notes |
|--------|------------------------------------------------------|-------|
| (1)    | RJ45 RS-232C Cable (5m) by Pro-face<br>PFXZLMCBRJR21 |       |

### Cable Diagram 7

| Display<br>(Connection Port)                                                                                                    |    | Cable                                                                                                    | Remarks                       |
|----------------------------------------------------------------------------------------------------|----|----------------------------------------------------------------------------------------------------|-------------------------------|
| GP3000 <sup>*1</sup> (COM1)<br>AGP-3302B (COM2)<br>GP-4*01TM (COM1)<br>ST <sup>*2</sup> (COM2)<br>LT3000 (COM1)<br>IPC <sup>*3</sup> | 7A | COM port conversion adapter by Digital Electronics Corp.  CA3-ADPCOM-01  +  Connector terminal block conversion adapter by Digital Electronics Corp. CA3-ADPTRM-01  +  User-created cable |                               |
|                                                                                                    | 7B | User-created cable                                                                                                    |                               |
| GP3000*4 (COM2)                                                                                                    | 7C | Online adapter by Digital Electronics Corp.  CA4-ADPONL-01  +  Connector terminal block conversion adapter by Digital Electronics Corp.  CA3-ADPTRM-01  +  User-created cable             | Cable length:<br>600m or less |
|                                                                                                    | 7D | Online adapter by Digital Electronics Corp. CA4-ADPONL-01 + User-created cable                                                                                                    |                               |
| GP-4106 (COM1)                                                                                                    | 7E | User-created cable                                                                                                    |                               |
| GP4000*5 (COM2)<br>GP-4201T (COM1)                                                                                                   |    | RS-422 terminal block conversion adapter by Digital Electronics Corp. PFXZCBADTM1*6  + User-created cable                                                                                 |                               |
|                                                                                                    | 7B | User-created cable                                                                                                    |                               |

<sup>\*1</sup> All GP3000 models except AGP-3302B

<sup>\*2</sup> All ST models except AST-3211A and AST-3302B

<sup>\*3</sup> Available only with the COM ports that support RS-422/485 (4wire).

■ IPC COM Port (page 7)

<sup>\*4</sup> All GP3000 models except GP-3200 series and AGP-3302B

<sup>\*5</sup> All GP4000 models except GP-4100 series, GP-4\*01TM, GP-4201T and GP-4\*03T

<sup>\*6</sup> When using a Terminal Block Conversion Adapter (CA3-ADPTRM-01) instead of the RS-422 Terminal Block Conversion Adapter, refer to Cable Diagram 7A.

7A)

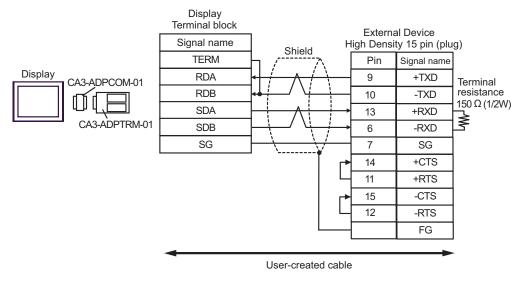

NOTE

• Connect a 150 $\Omega$  termination resistor to the +RXD and -RXD.

7B)

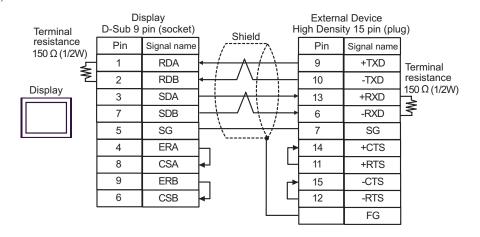

NOTE

• Connect a 150 $\Omega$  termination resistor to the +RXD and -RXD.

7C)

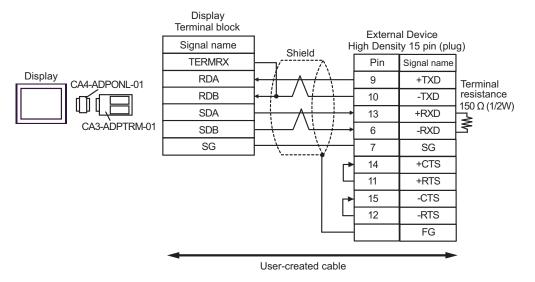

NOTE

• Connect a 150 $\Omega$  termination resistor to the +RXD and -RXD.

7D)

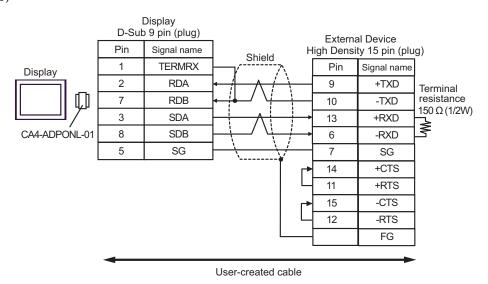

NOTE

• Connect a 150 $\Omega$  termination resistor to the +RXD and -RXD.

7E)

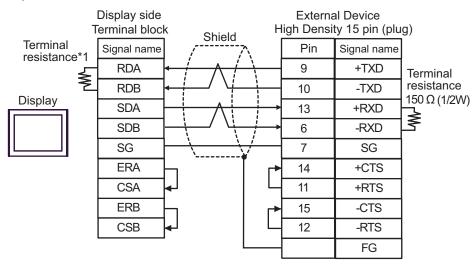

NOTE

- Connect a 150 $\Omega$  termination resistor to the +RXD and -RXD.
- \*1 The resistance in the Display is used as the termination resistance. Set the value of the DIP Switch on the rear of the Display as shown in the table below.

| DIP Switch No. | Set Value |
|----------------|-----------|
| 1              | OFF       |
| 2              | OFF       |
| 3              | ON        |
| 4              | ON        |

7F)

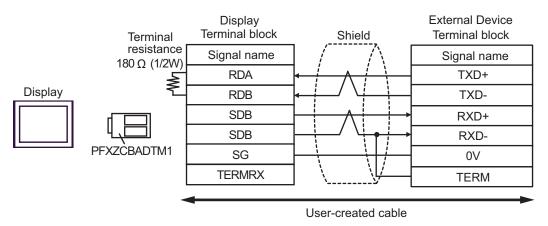

NOTE

• Connect a 150 $\Omega$  termination resistor to the +RXD and -RXD.

# 6 Supported Device

The following table shows the range of supported device addresses. Available type and range of device may vary depending on the CPU. Be sure to check them in each CPU manual before use.

#### 6.1 KOSTAC SG Series

: This address can be specified as system data area.

| Device                                            | Bit Address     | Word Address    | 32 bit  | Remarks                        |
|---------------------------------------------------|-----------------|-----------------|---------|--------------------------------|
| Input Relay                                       | I0000 - I1777   | R40400 - R40477 |         | <u>ост</u> <b>8</b> ] *1       |
| Output Relay                                      | Q0000 - Q1777   | R40500 - R40577 |         | <u>ост</u> <b>8</b> ] *1       |
| All Station<br>Transmission Relay<br>(Input)      | GI0000 - GI3777 | R40000 - R40177 |         | <u>⊙ст</u> <b>8</b> ] *1       |
| Special Station<br>Transmission Relay<br>(Output) | GQ0000 - GQ3777 | R40200 - R40377 |         | <u>⊙ст</u> <b>8</b> ] *1       |
| Internal Relay                                    | M0000 - M3777   | R40600 - R40777 |         | <u>ост</u> <b>8</b> ] *1       |
| Special Relay                                     | SP000 - SP777   | R41200 - R41237 | [L / H] | <u>ост</u> <b>8</b> ] *1       |
| Timer (Contact)                                   | T000 - T377     | R41100 - R41117 |         | <u>⊙ст</u> <b>8</b> ] *1       |
| Counter (Contact)                                 | C000 - C377     | R41140 - R41157 |         | <u>ост</u> <b>8</b> ] *1       |
| Stage                                             | S0000 - S1777   | R41000 - R41077 |         | <u>ост</u> <b>8</b> ] *1       |
| Timer (Elapsed Value)                             | -               | R0000 - R0377   |         | <u>ост</u> <b>8</b> 1          |
| Counter (Elapsed<br>Value)                        | -               | R1000 - R1377   |         | ост 8]                         |
| Data Register 1                                   | -               | R400 - R777     |         | ост 8) ві 15)                  |
| Data Register 2                                   | -               | R1400 - R7377   |         | ост <b>8</b> ] Віт <b>15</b> ] |
| Special Register                                  | -               | R7400 - R7777   |         | ост <b>8</b> ] Віт <b>1</b> 5] |
| Data Register 3                                   | -               | R10000 - R37777 |         | ост <b>8</b> ) Віт <b>15</b> ) |

<sup>\*1</sup> When bits are written, the Display reads the corresponding word address from the External Device, sets particular bits of that word address to ON, and then returns the resulting address to the External Device. Note that the correct data may not be written if you change the word address using the ladder program while the Display reads data from the External Device and returns it.

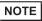

<sup>•</sup> Please refer to the GP-Pro EX Reference Manual for system data area.

Cf. GP-Pro EX Reference Manual "LS Area (Direct Access Method Area)"

• Please refer to the precautions on manual notation for icons in the table.

<sup>&</sup>quot;Manual Symbols and Terminology"

### 6.2 KOSTAC SU Series

#### ■ SU-5/5E/6 Series

: This address can be specified as system data area.

| Device                     | Bit Address                    | Word Address                       | 32 bit | Remarks                  |
|----------------------------|--------------------------------|------------------------------------|--------|--------------------------|
| Input Relay                | I000 - I477                    | R40400 - R40423                    |        | <u>ост</u> <b>8</b> ] *1 |
| Output Relay               | Q000 - Q477                    | R40500 - R40523                    |        | <u>ост</u> <b>8</b> ] *1 |
| Link Relay/Link Input      | GI0000 - GI1777                | R40000 - R40077                    |        | <u>ост</u> <b>8</b> ] *1 |
| Internal Relay             | M0000 - M0737                  | R40600 - R40635                    |        | <u>ост</u> <b>8</b> ] *1 |
| Special Relay              | SP000 - SP137<br>SP320 - SP617 | R41200 - R41205<br>R41215 - R41230 | -I (U) | <mark>⊙ст</mark> 8] *1   |
| Timer (Contact)            | T000 - T177                    | R41100 - R41107                    | [L/H]  | <u>ост</u> <b>8</b> ] *1 |
| Counter (Contact)          | C000 - C177                    | R41140 - R41147                    |        | <u>ост</u> <b>8</b> ] *1 |
| Stage                      | S0000 - S0577                  | R41000 - R41027                    |        | <u>ост</u> <b>8</b> ] *1 |
| Timer (Elapsed Value)      | -                              | R0000 - R0177                      |        | <u>ост</u> <b>8</b> ]    |
| Counter (Elapsed<br>Value) | -                              | R1000 - R1177                      |        | ост 8)                   |
| Data Register              | -                              | R1400 - R7377                      |        | ост 8] ві 15]            |
| Special Register*2         | -                              | R7400 - R7777                      | •      | ост <b>8</b> ) віт 15)   |

<sup>\*1</sup> When bits are written, the Display reads the corresponding word address from the External Device, sets particular bits of that word address to ON, and then returns the resulting address to the External Device. Note that the correct data may not be written if you change the word address using the ladder program while the Display reads data from the External Device and returns it.

#### \*2 Data cannot be written.

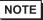

- Please refer to the GP-Pro EX Reference Manual for system data area.
- Cf. GP-Pro EX Reference Manual "LS Area (Direct Access Method Area)"
- Please refer to the precautions on manual notation for icons in the table.
  - "Manual Symbols and Terminology"

### ■ SU-6B/6B-C Series

| Device                     | Bit Address                    | Word Address                       | 32 bit | Remarks                        |
|----------------------------|--------------------------------|------------------------------------|--------|--------------------------------|
| Input Relay                | I000 - I477                    | R40400 - R40423                    |        | <u>⊙ст</u> <b>8</b> ] *1       |
| Output Relay               | Q000 - Q477                    | R40500 - R40523                    |        | <u>ост</u> <b>8</b> ] *1       |
| Link Relay/Link Input      | GI0000 - GI1777                | R40000 - R40077                    |        | <u>ост</u> <b>8</b> ] *1       |
| Internal Relay             | M0000 - M1777                  | R40600 - R40677                    |        | <u>ост</u> <b>8</b> ] *1       |
| Special Relay              | SP000 - SP137<br>SP320 - SP717 | R41200 - R41205<br>R41215 - R41234 |        | <u>⊙ст</u> 8] *1               |
| Timer (Contact)            | T000 - T377                    | R41100 - R41117                    | [L/H]  | <u>ост</u> <b>8</b> ] *1       |
| Counter (Contact)          | C000 - C177                    | R41140 - R41147                    |        | <u>ост</u> <b>8</b> ] *1       |
| Stage                      | S0000 - S1777                  | R41000 - R41077                    |        | <u>ост</u> <b>8</b> ] *1       |
| Timer (Elapsed Value)      | -                              | R0000 - R0377                      |        | <u>ост</u> <b>8</b> т          |
| Counter (Elapsed<br>Value) | -                              | R1000 - R1177                      |        | ост 8)                         |
| Data Register              | -                              | R1400 - R7377                      |        | ост 8] в і 15]                 |
| Special Register*2         | -                              | R700 - R737<br>R7400 - R7777       |        | ост <b>8</b> ] Віт <b>15</b> ] |
| Extension Register         | -                              | R10000 - R17777                    |        | ост <b>8</b> ) ві t 15)        |

<sup>\*1</sup> When bits are written, the Display reads the corresponding word address from the External Device, sets particular bits of that word address to ON, and then returns the resulting address to the External Device. Note that the correct data may not be written if you change the word address using the ladder program while the Display reads data from the External Device and returns it.

<sup>\*2</sup> Data cannot be written.

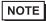

- Please refer to the GP-Pro EX Reference Manual for system data area.
- Cf. GP-Pro EX Reference Manual "LS Area (Direct Access Method Area)"
- Please refer to the precautions on manual notation for icons in the table.
  - "Manual Symbols and Terminology"

### ■ SU-5M/5M-C/6M/6M-C Series

: This address can be specified as system data area.

| Device                                            | Bit Address     | Word Address                 | 32 bit  | Remarks                         |
|---------------------------------------------------|-----------------|------------------------------|---------|---------------------------------|
| Input Relay                                       | I0000 - I1777   | R40400 - R40477              |         | <u>ост</u> <b>8</b> ] *1        |
| Output Relay                                      | Q0000 - Q1777   | R40500 - R40577              |         | <u>⊙ст</u> <b>8</b> ] *1        |
| Link Relay/Link Input                             | GI0000 - GI3777 | R40000 - R40177              |         | <u>⊙ст</u> <b>8</b> ] *1        |
| Special Station<br>Transmission Relay<br>(Output) | GQ0000 - GQ3777 | R40200 - R40377              |         | <u>⊙ст</u> 8] *1                |
| Internal Relay                                    | M0000 - M3777   | R40600 - R40777              |         | <u>⊙ст</u> <b>8</b> ] *1        |
| Special Relay                                     | SP000 - SP777   | R41200 - R41237              | -1 1 Un | <u>⊙ст</u> <b>8</b> ] *1        |
| Timer (Contact)                                   | T000 - T377     | R41100 - R41117              | [L/H]   | <u>ост</u> <b>8</b> ] *1        |
| Counter (Contact)                                 | C000 - C377     | R41140 - R41157              |         | <u>ост</u> <b>8</b> ] *1        |
| Stage                                             | S0000 - S1777   | R41000 - R41077              |         | <u>ост</u> <b>8</b> ] *1        |
| Timer (Elapsed Value)                             | -               | R0000 - R0377                |         | <u>ост</u> <b>8</b> ]           |
| Counter (Elapsed<br>Value)                        | -               | R1000 - R1377                |         | <u>ост</u> <b>8</b> 1           |
| Data Register                                     | -               | R1400 - R7377                |         | ост <b>8</b> ] Віт 15]          |
| Special Register*2                                | -               | R700 - R777<br>R7400 - R7777 |         | ост <b>8</b> ] ві t <b>1</b> 5] |
| Extension Register                                | -               | R10000 - R36777              |         | ост <b>8</b> ] ві 15]           |

<sup>\*1</sup> When bits are written, the Display reads the corresponding word address from the External Device, sets particular bits of that word address to ON, and then returns the resulting address to the External Device. Note that the correct data may not be written if you change the word address using the ladder program while the Display reads data from the External Device and returns it.

#### \*2 Data cannot be written.

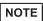

- Please refer to the GP-Pro EX Reference Manual for system data area.
  - Cf. GP-Pro EX Reference Manual "LS Area (Direct Access Method Area)"
- Please refer to the precautions on manual notation for icons in the table.
  - "Manual Symbols and Terminology"

### 6.3 KOSTAC SZ Series

| Device                     | Bit Address                    | Word Address                       | 32 bit  | Remarks                        |
|----------------------------|--------------------------------|------------------------------------|---------|--------------------------------|
| Input Relay                | I0000 - I0477                  | R40400 - R40423                    |         | <u>ост</u> <b>8</b> ] *1       |
| Output Relay               | Q0000 - Q0477                  | R40500 - R40523                    |         | <u>ост</u> <b>8</b> ] *1       |
| Internal Relay             | M0000 - M0377                  | R40600 - R40617                    |         | <u>ост</u> <b>8</b> ] *1       |
| Special Relay              | SP000 - SP137<br>SP540 - SP617 | R41200 - R41205<br>R41226 - R41230 |         | [ост 8] *1                     |
| Timer (Contact)            | T000 - T177                    | R41100 - R41107                    | [L / H] | <u>ост</u> <b>8</b> ] *1       |
| Counter (Contact)          | C000 - C177                    | R41140 - R41147                    |         | <u>ост</u> <b>8</b> ] *1       |
| Stage                      | S000 - S777                    | R41000 - R41037                    |         | <u>ост</u> <b>8</b> ] *1       |
| Timer (Elapsed Value)      | -                              | R000 - R177                        |         | <u>ост</u> <b>8</b> ]          |
| Counter (Elapsed<br>Value) | -                              | R1000 - R1177                      |         | <u>ост</u> <b>8</b> ]          |
| Data Register              | -                              | R2000 - R3777                      |         | ост <b>8</b> ] Віт <b>15</b> ] |
| Special Register           | -                              | R7746 - R7777                      | ,       | ост 8] Віт15]                  |

<sup>\*1</sup> When bits are written, the Display reads the corresponding word address from the External Device, sets particular bits of that word address to ON, and then returns the resulting address to the External Device. Note that the correct data may not be written if you change the word address using the ladder program while the Display reads data from the External Device and returns it.

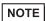

- Please refer to the GP-Pro EX Reference Manual for system data area.
- Cf. GP-Pro EX Reference Manual "LS Area (Direct Access Method Area)"
- Please refer to the precautions on manual notation for icons in the table.
  - "Manual Symbols and Terminology"

### 6.4 KOSTAC PZ3 Series

| Device                     | Bit Address   | Word Address                     | 32 bit  | Remarks                  |
|----------------------------|---------------|----------------------------------|---------|--------------------------|
| Input Relay                | I0000 - I0777 | R40400 - R40437                  |         | <u>ост</u> <b>8</b> ] *1 |
| Output Relay               | Q0000 - Q0777 | R40500 - R40537                  |         | <u>ост</u> <b>8</b> ] *1 |
| Internal Relay             | M0000 - M1777 | R40600 - R40677                  |         | <u>ост</u> <b>8</b> ] *1 |
| Special Relay              | SP000 - SP777 | R41200 - R41237                  |         | <u>ост</u> <b>8</b> ] *1 |
| Timer (Contact)            | T000 - T377   | R41100 - R41117                  | el (115 | <u>⊙ст</u> <b>8</b> ] *1 |
| Counter (Contact)          | C000 - C177   | R41140 - R41147                  | [L/H]   | <u>ост</u> <b>8</b> ] *1 |
| Stage                      | S0000 - S1777 | R41000 - R41037                  |         | <u>⊙ст</u> <b>8</b> ] *1 |
| Timer (Elapsed Value)      | -             | R00000 - R41177                  |         | <u>ост</u> <b>8</b> 1    |
| Counter (Elapsed<br>Value) | -             | R01000 - R41147                  |         | ост 8]                   |
| Data Register              | -             | R1400 - R7377<br>R10000 - R17777 |         | ост <b>8</b> ] віт 15]   |
| Special Register           | -             | R41200 - R41237                  | 4       | ⊙ст <b>8</b> ] Віт15]    |

<sup>\*1</sup> When bits are written, the Display reads the corresponding word address from the External Device, sets particular bits of that word address to ON, and then returns the resulting address to the External Device. Note that the correct data may not be written if you change the word address using the ladder program while the Display reads data from the External Device and returns it.

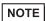

- Please refer to the GP-Pro EX Reference Manual for system data area.
- Cf. GP-Pro EX Reference Manual "LS Area (Direct Access Method Area)"
- Please refer to the precautions on manual notation for icons in the table.
  - "Manual Symbols and Terminology"

### 6.5 KOSTAC SR Series

| Device                           | Bit Address            | Word Address                                   | 32 bit | Remarks             |
|----------------------------------|------------------------|------------------------------------------------|--------|---------------------|
| I/O Relay                        | 000 - 157<br>700 - 767 | R000 - R014<br>R070 - R076 (first half 1 byte) |        | <u>ост</u> 8] ÷2]*1 |
| Internal Relay                   | 160 - 377<br>770 - 777 | R016 - R036<br>R076 (latter half 1 byte)       |        | <u>ост</u> 8] ÷2]*1 |
| Shift Register                   | 400 - 577              | R040 - R056                                    | [L/H]  | ©CT 8] ÷ 2]*1       |
| Timer/Counter<br>(Contact)       | 600 - 677              | R060 - R066                                    |        | <u>ост</u> 8] ÷2]*1 |
| Timer/Counter<br>(Elapsed Value) | -                      | R600 - R677                                    |        | <sub>ост</sub> 8)   |
| Data Register                    | -                      | R400 - R576                                    |        | ост 8) в т 15)      |

<sup>\*1</sup> When bits are written, the Display reads the corresponding word address from the External Device, sets particular bits of that word address to ON, and then returns the resulting address to the External Device. Note that the correct data may not be written if you change the word address using the ladder program while the Display reads data from the External Device and returns it.

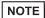

- Please refer to the GP-Pro EX Reference Manual for system data area.
- Cf. GP-Pro EX Reference Manual "LS Area (Direct Access Method Area)"
- Please refer to the precautions on manual notation for icons in the table.
  - "Manual Symbols and Terminology"

### 6.6 DL-205 Series

| Device                     | Bit Address                    | Word Address                       | 32 bit  | Remarks                        |
|----------------------------|--------------------------------|------------------------------------|---------|--------------------------------|
| Input Relay                | X0000 - X0477                  | V40400 - V40423                    |         | <u>ост</u> <b>8</b> ] *1       |
| Output Relay               | Y0000 - Y0477                  | V40500 - V40523                    |         | <u>ост</u> <b>8</b> ] *1       |
| Control Relay              | C0000 - C0377                  | V40600 - V40617                    |         | <u>ост</u> <b>8</b> ] *1       |
| Special Relay              | SP000 - SP137<br>SP320 - SP617 | V41200 - V41205<br>V41215 - V41230 |         | ост 8] *1                      |
| Timer (Contact)            | T000 - T177                    | V41100 - V41107                    | [L / H] | <u>ост</u> <b>8</b> ] *1       |
| Counter (Contact)          | CT000 - CT177                  | V41140 - V41147                    |         | <u>ост</u> <b>8</b> ] *1       |
| Stage                      | S000 - S777                    | V41000 - V41037                    |         | <u>ост</u> <b>8</b> ] *1       |
| Timer (Elapsed Value)      | -                              | V0000 - V0177                      |         | ост 8                          |
| Counter (Elapsed<br>Value) | -                              | V1000 - V1177                      |         | <u>ост</u> <b>8</b> ]          |
| Data Register              | -                              | V2000 - V3777                      |         | ост <b>8</b> ) віт <b>1</b> 5) |
| Special Register           | -                              | V7746 - V7777                      | 1       | ост <b>8</b> ) віт <b>1</b> 5) |

<sup>\*1</sup> When bits are written, the Display reads the corresponding word address from the External Device, sets particular bits of that word address to ON, and then returns the resulting address to the External Device. Note that the correct data may not be written if you change the word address using the ladder program while the Display reads data from the External Device and returns it.

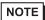

- Please refer to the GP-Pro EX Reference Manual for system data area.
- Cf. GP-Pro EX Reference Manual "LS Area (Direct Access Method Area)"
- Please refer to the precautions on manual notation for icons in the table.
  - "Manual Symbols and Terminology"

### 6.7 DL-305 Series

| Device                           | Bit Address            | Word Address                                   | 32 bit | Remarks               |
|----------------------------------|------------------------|------------------------------------------------|--------|-----------------------|
| I/O Relay                        | 000 - 157<br>700 - 767 | V000 - V014<br>V070 - V076 (first half 1 byte) |        | <u>ост</u> 8] ÷2]*1   |
| Control Relay                    | 160 - 377<br>770 - 777 | V016 - V036<br>V076 (latter half 1 byte)       |        | <u>ост</u> 8] ÷2]*1   |
| Shift Register                   | 400 - 577              | V040 - V056                                    | [L/H]  | ©© T 8] ÷ 2]*1        |
| Timer/Counter<br>(Contact)       | 600 - 677              | V060 - V066                                    |        | <u>ост</u> 8] ÷2]*1   |
| Timer/Counter<br>(Elapsed Value) | -                      | V600 - V677                                    |        | <sub>⊙ст</sub> 8] ÷2] |
| Data Register                    | -                      | V400 - V576                                    |        | ост 8) вт 15)<br>÷ 2] |

<sup>\*1</sup> When bits are written, the Display reads the corresponding word address from the External Device, sets particular bits of that word address to ON, and then returns the resulting address to the External Device. Note that the correct data may not be written if you change the word address using the ladder program while the Display reads data from the External Device and returns it.

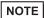

- Please refer to the GP-Pro EX Reference Manual for system data area.
- Cf. GP-Pro EX Reference Manual "LS Area (Direct Access Method Area)"
- Please refer to the precautions on manual notation for icons in the table.
  - "Manual Symbols and Terminology"

### 6.8 DL-405 Series

| Device                     | Bit Address                    | Word Address                       | 32 bit | Remarks                      |
|----------------------------|--------------------------------|------------------------------------|--------|------------------------------|
| Input Relay                | X000 - X477                    | V40400 - V40423                    |        | <u>ост</u> <b>8</b> ] *1     |
| Output Relay               | Y000 - Y477                    | V40500 - V40523                    |        | <u>ост</u> <b>8</b> ] *1     |
| Link Relay                 | GX0000 - GX1777                | V40000 - V40077                    |        | <u>ост</u> <b>8</b> ] *1     |
| Link Output Relay          | GY0000 - GY3777                | V40200 - V40377                    |        | <u>⊙ст</u> <b>8</b> ] *1     |
| Control Relay              | C0000 - C1777                  | V40600 - V40677                    |        | <u>∞ст</u> <b>8</b> ] *1     |
| Special Relay              | SP000 - SP137<br>SP320 - SP717 | V41200 - V41205<br>V41215 - V41234 |        | <u>ост</u> <b>8</b> ] *1     |
| Timer (Contact)            | T000 - T377                    | V41100 - V41117                    | [L/H]  | <u>ост</u> <b>8</b> ] *1     |
| Counter (Contact)          | CT000 - CT177                  | V41140 - V41147                    |        | <u>ост</u> <b>8</b> ] *1     |
| Stage                      | S0000 - S1777                  | V41000 - V41077                    |        | <u>ост</u> <b>8</b> ] *1     |
| Timer (Elapsed Value)      | -                              | V0000 - V0377                      |        | <u>8 T 8</u>                 |
| Counter (Elapsed<br>Value) | -                              | V1000 - V1177                      |        | ост 8]                       |
| Data Register 1            | -                              | V400 - V777                        |        | ост <b>8</b> ] Віт 15]       |
| Data Register 2            | -                              | V1400 - V7377                      |        | ост 8] ві 15]                |
| Special Register           | -                              | V7400 - V7777                      |        | ост 8] Віт15]                |
| Data Register 3            | -                              | V10000 - V37777                    |        | <u>ост</u> 8) <u>віт</u> 15) |

<sup>\*1</sup> When bits are written, the Display reads the corresponding word address from the External Device, sets particular bits of that word address to ON, and then returns the resulting address to the External Device. Note that the correct data may not be written if you change the word address using the ladder program while the Display reads data from the External Device and returns it.

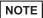

- $\bullet\,$  Please refer to the GP-Pro EX Reference Manual for system data area.
- Cf. GP-Pro EX Reference Manual "LS Area (Direct Access Method Area)"
- Please refer to the precautions on manual notation for icons in the table.
  - "Manual Symbols and Terminology"

### 6.9 Direct Logic 05 Series

| Device                     | Bit Address   | Word Address    | 32 bit | Remarks                         |
|----------------------------|---------------|-----------------|--------|---------------------------------|
| Input Relay                | I0000 - I0377 | R40400 - R40417 |        | ост 8] *1                       |
| Output Relay               | Q0000 - Q0377 | R40500 - R40517 |        | <u>ост</u> <b>8</b> ] *1        |
| Internal Relay             | M0000 - M0777 | R40600 - R40637 |        | <u>ост</u> <b>8</b> ] *1        |
| Special Relay              | SP000 - SP777 | R41200 - R41237 |        | <u>⊙ст</u> <b>8</b> ] *1        |
| Timer (Contact)            | T000 - T177   | R41100 - R41107 |        | <u>ост</u> <b>8</b> ] *1        |
| Counter (Contact)          | C000 - C177   | R41140 - R41147 | [L/H]  | <u>○○⊤</u> 8] *1                |
| Stage                      | S000 - S377   | R41000 - R41017 |        | <u>ост</u> <b>8</b> ] *1        |
| Timer (Elapsed Value)      | -             | R000 - R177     |        | <u>8 тао</u>                    |
| Counter (Elapsed<br>Value) | -             | R1000 - R1177   |        | <u>ост</u> <b>8</b> ]           |
| V-Memory                   | -             | R1200 - R7377   |        | <u>ост</u> 8) <u>ві</u> т15) *2 |
| V-Memory<br>Nonvolatile    | -             | R7400 -R7577    | 7      | ост 8] вт 15]                   |
| System Parameter           | -             | R7600 - R7777   |        | ост <b>8</b> ) віт <b>1</b> 5)  |

<sup>\*1</sup> When bits are written, the Display reads the corresponding word address from the External Device, sets particular bits of that word address to ON, and then returns the resulting address to the External Device. Note that the correct data may not be written if you change the word address using the ladder program while the Display reads data from the External Device and returns it.

<sup>\*2</sup> No bits can be set for R1200 to R1377.

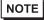

- Please refer to the GP-Pro EX Reference Manual for system data area.
- Cf. GP-Pro EX Reference Manual "LS Area (Direct Access Method Area)"
- Please refer to the precautions on manual notation for icons in the table.
  - "Manual Symbols and Terminology"

### 6.10 Direct Logic 06 Series

: This address can be specified as system data area.

| Device                     | Bit Address   | Word Address                                      | 32 bit | Remarks                                      |
|----------------------------|---------------|---------------------------------------------------|--------|----------------------------------------------|
| Input Relay                | I0000 - I0777 | R40400 - R40437                                   |        | <u>○○⊤</u> 8] *1                             |
| Output Relay               | Q0000 - Q0777 | R40500 - R40537                                   |        | <u>○○⊤</u> 8] *1                             |
| Internal Relay             | M0000 - M1777 | R40600 - R40677                                   |        | <u>∞c⊤</u> 8] *1                             |
| Special Relay              | SP000 - SP777 | R41200 - R41237                                   |        | <u>○○⊤</u> 8] *1                             |
| Timer (Contact)            | T000 - T377   | R41100 - R41117                                   |        | <u>○○⊤</u> 8] *1                             |
| Counter (Contact)          | C000 - C177   | R41140 - R41147                                   |        | <u>⊙ст</u> <b>8</b> ] *1                     |
| Stage                      | S0000 - S1777 | R41000 - R41077                                   | լ∟/Hյ  | <u>○○⊤</u> 8] *1                             |
| Timer (Elapsed Value)      | -             | R000 - R377                                       |        | <u>ост</u> <b>8</b> ]                        |
| Counter (Elapsed<br>Value) | -             | R1000 - R1177                                     |        | <u>ост</u> <b>8</b> ]                        |
| V-Memory                   | -             | R0400 - R0677<br>R1200 - R7377<br>R10000 - R17777 |        | <u>ост <b>8</b>)</u> <u>вт <b>15</b>) *2</u> |
| V-Memory<br>Nonvolatile    | -             | R7400 -R7577                                      |        | <sub>ост</sub> 8) <sub>вт1</sub> 5)          |
| System Parameter           | -             | R700 - R777<br>R7600 - R7777<br>R36000 - R37777   |        | <u>ост</u> 8) <sub>Віт</sub> 15)             |

<sup>\*1</sup> When bits are written, the Display reads the corresponding word address from the External Device, sets particular bits of that word address to ON, and then returns the resulting address to the External Device. Note that the correct data may not be written if you change the word address using the ladder program while the Display reads data from the External Device and returns it.

\*2 No bits can be set for R1200 to R1377.

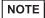

- Please refer to the GP-Pro EX Reference Manual for system data area.
- Cf. GP-Pro EX Reference Manual "LS Area (Direct Access Method Area)"
- Please refer to the precautions on manual notation for icons in the table.
  - "Manual Symbols and Terminology"

# 7 Device Code and Address Code

Use device code and address code when you select "Device Type & Address" for the address type of the data display or other devices.

## ■KOSTAC SG/KOSTAC SU/KOSTAC SZ/KOSTAC PZ3/Direct Logic 05/Direct Logic 06 Series

| Device                  | Device Name | Device Code<br>(HEX) | Address Code |
|-------------------------|-------------|----------------------|--------------|
| Input Relay             | I/R         | 0080                 | Word Address |
| Output Relay            | Q/R         | 0081                 | Word Address |
| Link Relay              | GI/R        | 0082                 | Word Address |
| Link Output Relay       | GQ/R        | 0083                 | Word Address |
| Internal Relay          | M/R         | 0084                 | Word Address |
| Special Relay           | SP/R        | 0085                 | Word Address |
| Timer (Contact)         | T/R         | 00E0                 | Word Address |
| Counter (Contact)       | C/R         | 00E1                 | Word Address |
| Stage                   | S/R         | 0004                 | Word Address |
| Timer (Elapsed Value)   | R           | 0060                 | Word Address |
| Counter (Elapsed Value) | R           | 0061                 | Word Address |
| Data Register 1         | R           | 0000                 | Word Address |
| Data Register 2         | R           | 0001                 | Word Address |
| Special Register        | R           | 0002                 | Word Address |
| Data Register 3         | R           | 0003                 | Word Address |

## ■KOSTAC SR Series

| Device                        | Device Name | Device Code<br>(HEX) | Address Code                       |  |
|-------------------------------|-------------|----------------------|------------------------------------|--|
| I/O Relay (R000 - R014)       |             |                      |                                    |  |
| I/O Relay (R070 - R076)       |             |                      |                                    |  |
| Internal Relay (R016 - R036)  | /R          | 0080                 | Value of word address              |  |
| Internal Relay (R076)         | /K          |                      | divided by 2                       |  |
| Shift Register                |             |                      |                                    |  |
| Timer/Counter (Contact)       |             |                      |                                    |  |
| Timer/Counter (Elapsed Value) | R           | 0060                 | Word Address                       |  |
| Data Register                 | R           | 0000                 | Value of word address divided by 2 |  |

## ■DL-205/DL-405 Series

| Device                  | Device Name | Device Code<br>(HEX) | Address Code |
|-------------------------|-------------|----------------------|--------------|
| Input Relay             | X/V         | 0080                 | Word Address |
| Output Relay            | Y/V         | 0081                 | Word Address |
| Link Relay              | GX/V        | 0082                 | Word Address |
| Link Output Relay       | GY/V        | 0083                 | Word Address |
| Control Relay           | C/V         | 0084                 | Word Address |
| Special Relay           | SP/V        | 0085                 | Word Address |
| Timer (Contact)         | T/V         | 00E0                 | Word Address |
| Counter (Contact)       | CT/V        | 00E1                 | Word Address |
| Stage                   | S/V         | 0004                 | Word Address |
| Timer (Elapsed Value)   | V           | 0060                 | Word Address |
| Counter (Elapsed Value) | V           | 0061                 | Word Address |
| Data Register 1         | V           | 0000                 | Word Address |
| Data Register 2         | V           | 0001                 | Word Address |
| Special Register        | V           | 0002                 | Word Address |
| Data Register 3         | V           | 0003                 | Word Address |

# ■DL-305 Series

| Device                         | Device Name | Device Code<br>(HEX) | Address Code                          |
|--------------------------------|-------------|----------------------|---------------------------------------|
| I/O Relay (V000 - V014)        | /V          |                      |                                       |
| I/O Relay (V070 - V076)        |             | 0080                 | Value of word address<br>divided by 2 |
| Control Relay<br>(V016 - V036) |             |                      |                                       |
| Control Relay (V076)           |             |                      |                                       |
| Shift Register                 |             |                      |                                       |
| Timer/Counter (Contact)        |             |                      |                                       |
| Timer/Counter (Elapsed Value)  | V           | 0060                 | Word Address                          |
| Data Register                  | V           | 0000                 | Value of word address<br>divided by 2 |

# 8 Error Messages

Error messages are displayed on the Display screen as follows: "No.: Device Name: Error Message (Error Occurrence Area)". Each description is shown below.

| Item                  | Description                                                                                                    |  |
|-----------------------|----------------------------------------------------------------------------------------------------|--|
| No.                   | Error No.                                                                                                    |  |
| Device Name           | Name of the External Device where an error has occurred. Device name is the title of the External Device set with GP-Pro EX. ((Initial value [PLC1])                                                                                                    |  |
| Error Message         | Displays messages related to an error that has occurred.                                                                                                    |  |
| Error Occurrence Area | Displays the IP address or device address of the External Device where an error has occurred, or error codes received from the External Device.  NOTE  IP address is displayed as "IP address (Decimal): MAC address (Hex)".  Device address is displayed as "Address: Device address".  Received error codes are displayed as "Decimal [Hex]". |  |

Display Examples of Error Messages

"RHAA035: PLC1: Error has been responded for device write command (Error Code: 1[01H])"

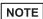

- Refer to your External Device manual for details on received error codes.
- Refer to "Display-related errors" in "Maintenance/Troubleshooting Guide" for details on the error messages common to the driver.

### ■ Error Codes Specific to the External Device

Error codes specific to the External Device are shown below.

| Error Code | Description                                                                                                    |
|------------|----------------------------------------------------------------------------------------------------|
| 01         | A timeout has occurred on the serial link.                                                                                                    |
| 04         | Unavailable I/O data has been requested.                                                                                                    |
| 0C         | During the header transfer, an error has occurred even after three retries.                                                                                                    |
| 0D         | During the data transfer, an error has occurred even after three retries.                                                                                                    |
| 14         | During the data block transfer, one or more of the following errors have occurred:  - Invalid STX has been received.  - Invalid ETB has been received.  - Invalid ETX has been received.  - Invalid LRC has been received.  - A parity error, framing error, or overrun error has occurred. |
| 15         | EOT reception from the parent station has resulted in failure.                                                                                                    |
| 16         | ACK/NAK reception has resulted in failure during the wait state.                                                                                                    |

| Error Code | Description                                                                                                    |  |  |
|------------|----------------------------------------------------------------------------------------------------|--|--|
| 1D         | Except during the header/data transfer, one or more of the following errors have occurred:  Invalid STX has been received.  Invalid ETB has been received.  Invalid ETX has been received.  Invalid LRC has been received.  A parity error, framing error, or overrun error has occurred. |  |  |
| 1E         | During the header transfer, one or more of the following errors have occurred:  - Invalid SOH has been received.  - Invalid ETB has been received.  - Invalid LRC has been received.  - A parity error, framing error, or overrun error has occurred.                                     |  |  |